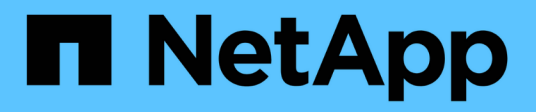

# **Migrare gli switch**

Cluster and storage switches

NetApp April 25, 2024

This PDF was generated from https://docs.netapp.com/it-it/ontap-systems-switches/switch-cisco-3232c/migrate-requirements-3232c.html on April 25, 2024. Always check docs.netapp.com for the latest.

# **Sommario**

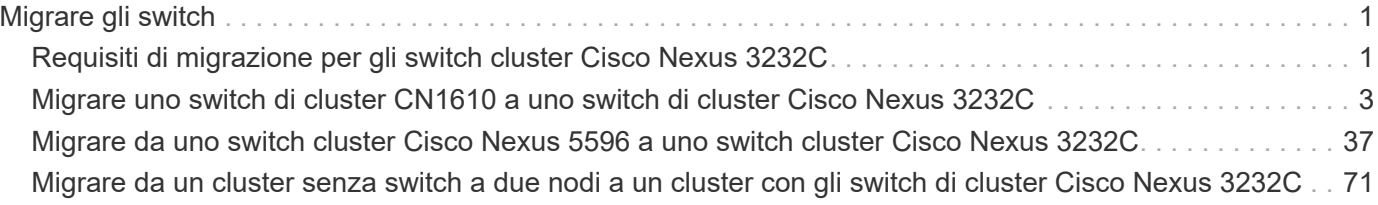

# <span id="page-2-0"></span>**Migrare gli switch**

## <span id="page-2-1"></span>**Requisiti di migrazione per gli switch cluster Cisco Nexus 3232C**

Prima di migrare a switch cluster Cisco Nexus 3232C. esaminare le informazioni di configurazione, le connessioni delle porte e i requisiti di cablaggio.

## **Requisiti di migrazione di CN1610**

Gli switch del cluster supportano le seguenti connessioni di nodo:

- NetApp CN1610: Porte da 0/1 a 0/12 (10 GbE)
- Cisco Nexus 3232C: Porte e1/1-30 (40 o 100 o 4x10GbE)

Gli switch del cluster utilizzano le seguenti porte ISL (Inter-Switch link).

- NetApp CN1610: Porte da 0/13 a 0/16 (10 GbE)
- Cisco Nexus 3232C: Porte 1/31-32 (100 GbE)

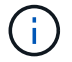

È necessario utilizzare 4 cavi breakout 10G sullo switch cluster Cisco Nexus 3232C.

La seguente tabella mostra i collegamenti di cablaggio necessari in ogni fase della transizione dagli switch NetApp CN1610 agli switch cluster Cisco Nexus 3232C:

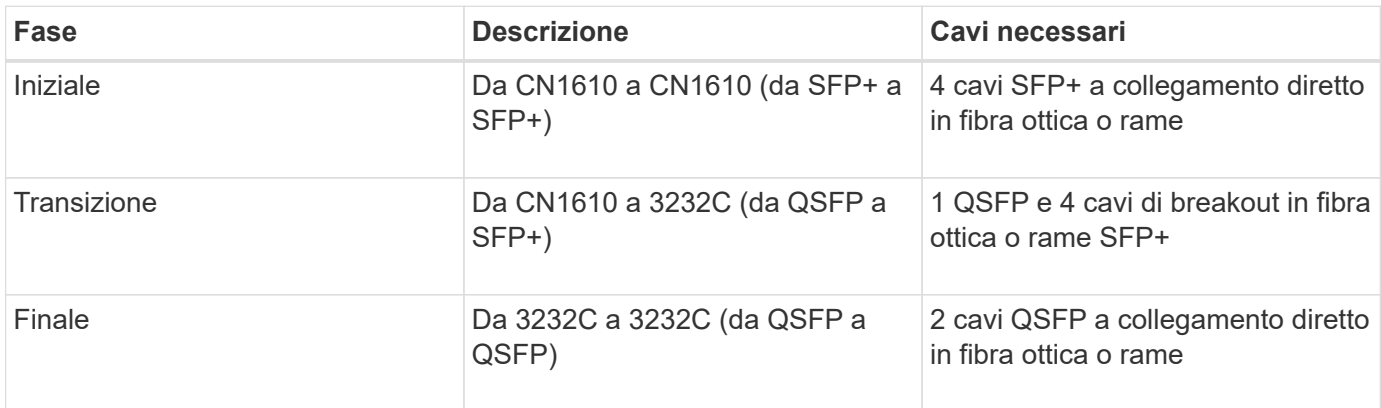

È necessario aver scaricato i file di configurazione di riferimento (RCF) applicabili. Il numero di porte 10 GbE e 40/100 GbE è definito negli RCF disponibili su ["Download del file di configurazione di riferimento di Cisco®](https://mysupport.netapp.com/NOW/download/software/sanswitch/fcp/Cisco/netapp_cnmn/download.shtml) [Cluster Network Switch"](https://mysupport.netapp.com/NOW/download/software/sanswitch/fcp/Cisco/netapp_cnmn/download.shtml) pagina.

Le versioni di ONTAP e NX-OS supportate in questa procedura sono elencate nella ["Pagina Cisco Ethernet](https://mysupport.netapp.com/NOW/download/software/cm_switches/.html) [Switches \(Switch Ethernet Cisco\)"](https://mysupport.netapp.com/NOW/download/software/cm_switches/.html).

Le versioni di ONTAP e FASTPATH supportate in questa procedura sono elencate nella ["Pagina Switch](http://support.netapp.com/NOW/download/software/cm_switches_ntap/.html) [NetApp CN1601 e CN1610".](http://support.netapp.com/NOW/download/software/cm_switches_ntap/.html)

## **Requisiti CN5596**

Gli switch del cluster utilizzano le seguenti porte per le connessioni ai nodi:

- Porte e1/1-40 (10 GbE): Nexus 5596
- Porte e1/1-30 (10/40/100 GbE): Nexus 3232C
	- Gli switch del cluster utilizzano le seguenti porte ISL (Inter-Switch link):
- Porte e1/41-48 (10 GbE): Nexus 5596
- Porte e1/31-32 (40/100 GbE): Nexus 3232C
	- Il ["](https://hwu.netapp.com/)*[Hardware Universe](https://hwu.netapp.com/)*["](https://hwu.netapp.com/) Contiene informazioni sul cablaggio supportato per gli switch Nexus 3232C:
- I nodi con connessioni cluster da 10 GbE richiedono cavi di breakout in fibra ottica da QSFP a SFP+ o cavi di breakout in rame da QSFP a SFP+.
- I nodi con connessioni cluster da 40/100 GbE richiedono moduli ottici QSFP/QSFP28 supportati con cavi in fibra o cavi a collegamento diretto in rame QSFP/QSFP28.
	- Gli switch del cluster utilizzano il cablaggio ISL appropriato:
- Inizio: Nexus 5596 (da SFP+ a SFP+)
	- 8 cavi SFP+ a collegamento diretto in fibra o rame
- Interim: Da Nexus 5596 a Nexus 3232C (rottura da QSFP a 4xSFP+)
	- 1 cavo di breakout fibra da QSFP a SFP+ o cavo di breakout in rame
- Finale: Da Nexus 3232C a Nexus 3232C (da QSFP28 a QSFP28)
	- 2 cavi QSFP28 a collegamento diretto in fibra o rame
		- Sugli switch Nexus 3232C, è possibile utilizzare le porte QSFP/QSFP28 in modalità 40/100 Gigabit Ethernet o 4 x10 Gigabit Ethernet.

Per impostazione predefinita, sono disponibili 32 porte in modalità 40/100 Gigabit Ethernet. Queste porte 40 Gigabit Ethernet sono numerate con una convenzione di denominazione a 2 tuple. Ad esempio, la seconda porta 40 Gigabit Ethernet è numerata come 1/2. Il processo di modifica della configurazione da 40 Gigabit Ethernet a 10 Gigabit Ethernet è denominato *breakout* e il processo di modifica della configurazione da 10 Gigabit Ethernet a 40 Gigabit Ethernet è denominato *breakin*. Quando si scollega una porta 40/100 Gigabit Ethernet in 10 porte Gigabit Ethernet, le porte risultanti vengono numerate utilizzando una convenzione di denominazione a 3 tuple. Ad esempio, le porte di breakout della seconda porta 40/100 Gigabit Ethernet sono numerate come 1/2/1, 1/2/2, 1/2/3 e 1/2/4.

- Sul lato sinistro degli switch Nexus 3232C sono presenti 2 porte SFP+, denominate 1/33 e 1/34.
- Alcune porte degli switch Nexus 3232C sono state configurate per funzionare a 10 GbE o 40/100 GbE.

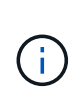

È possibile suddividere le prime sei porte in modalità 4x10 GbE utilizzando interface breakout module 1 port 1-6 map 10g-4x comando. Allo stesso modo, è possibile raggruppare le prime sei porte QSFP+ dalla configurazione breakout utilizzando no interface breakout module 1 port 1-6 map 10g-4x comando.

▪ Hai completato la pianificazione, la migrazione e leggi la documentazione richiesta sulla connettività 10 GbE e 40/100 GbE dai nodi agli switch del cluster Nexus 3232C.

▪ Le versioni di ONTAP e NX-OS supportate in questa procedura sono disponibili in ["Pagina Cisco](http://support.netapp.com/NOW/download/software/cm_switches/.html) [Ethernet Switches \(Switch Ethernet Cisco\)"](http://support.netapp.com/NOW/download/software/cm_switches/.html).

## <span id="page-4-0"></span>**Migrare uno switch di cluster CN1610 a uno switch di cluster Cisco Nexus 3232C**

Per sostituire gli switch del cluster CN1610 esistenti in un cluster con gli switch del cluster Cisco Nexus 3232C, è necessario eseguire una sequenza specifica di attività.

### **Verifica dei requisiti**

Prima della migrazione, assicurarsi di rivedere ["Requisiti di migrazione".](#page-2-1)

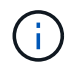

La procedura richiede l'utilizzo di entrambi i comandi ONTAP e Cisco Nexus 3000 Series Switches; i comandi ONTAP vengono utilizzati se non diversamente indicato.

Se necessario, fare riferimento a quanto segue per ulteriori informazioni:

- ["Pagina descrittiva di NetApp CN1601 e CN1610"](http://support.netapp.com/NOW/download/software/cm_switches_ntap/)
- ["Pagina di descrizione dello switch Ethernet Cisco"](http://support.netapp.com/NOW/download/software/cm_switches/)
- ["Hardware Universe"](http://hwu.netapp.com)

### **Migrare gli switch**

#### **A proposito degli esempi**

Gli esempi di questa procedura utilizzano quattro nodi: Due nodi utilizzano quattro porte di interconnessione del cluster da 10 GbE: E0a, e0b, e0c e e0d. Gli altri due nodi utilizzano due cavi in fibra di interconnessione cluster da 40 GbE: E4a e e4e. Il ["](https://hwu.netapp.com/)*[Hardware Universe](https://hwu.netapp.com/)*["](https://hwu.netapp.com/) contiene informazioni sui cavi in fibra del cluster sulle piattaforme.

Gli esempi di questa procedura utilizzano la seguente nomenclatura di switch e nodi:

- I nodi sono n1, n2, n3 e n4.
- L'output dei comandi potrebbe variare a seconda delle diverse versioni del software ONTAP.
- Gli switch CN1610 da sostituire sono CL1 e CL2.
- Gli switch Nexus 3232C in sostituzione degli switch CN1610 sono C1 e C2.
- n1\_clus1 è la prima interfaccia logica del cluster (LIF) collegata allo switch del cluster 1 (CL1 o C1) per il nodo n1.
- n1\_clus2 è il primo LIF del cluster connesso allo switch del cluster 2 (CL2 o C2) per il nodo n1.
- n1\_clus3 è il secondo LIF collegato allo switch del cluster 2 (CL2 o C2) per il nodo n1.
- n1 clus4 è il secondo LIF collegato allo switch del cluster 1 (CL1 o C1) per il nodo n1.
- Il numero di porte 10 GbE e 40/100 GbE è definito nei file di configurazione di riferimento (RCF) disponibili su ["Download del file di configurazione di riferimento di Cisco® Cluster Network Switch"](https://mysupport.netapp.com/NOW/download/software/sanswitch/fcp/Cisco/netapp_cnmn/download.shtml) pagina.

#### **Fase 1: Preparazione per la migrazione**

1. Se AutoSupport è attivato su questo cluster, eliminare la creazione automatica del caso richiamando un

messaggio AutoSupport:

system node autosupport invoke -node \* -type all -message MAINT=xh

*x* è la durata della finestra di manutenzione in ore.

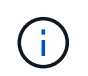

Il messaggio informa il supporto tecnico di questa attività di manutenzione in modo che la creazione automatica del caso venga soppressa durante la finestra di manutenzione.

2. Visualizzare le informazioni relative ai dispositivi nella configurazione:

network device-discovery show

#### **Mostra esempio**

L'esempio seguente mostra quante interfacce di interconnessione cluster sono state configurate in ciascun nodo per ogni switch di interconnessione cluster:

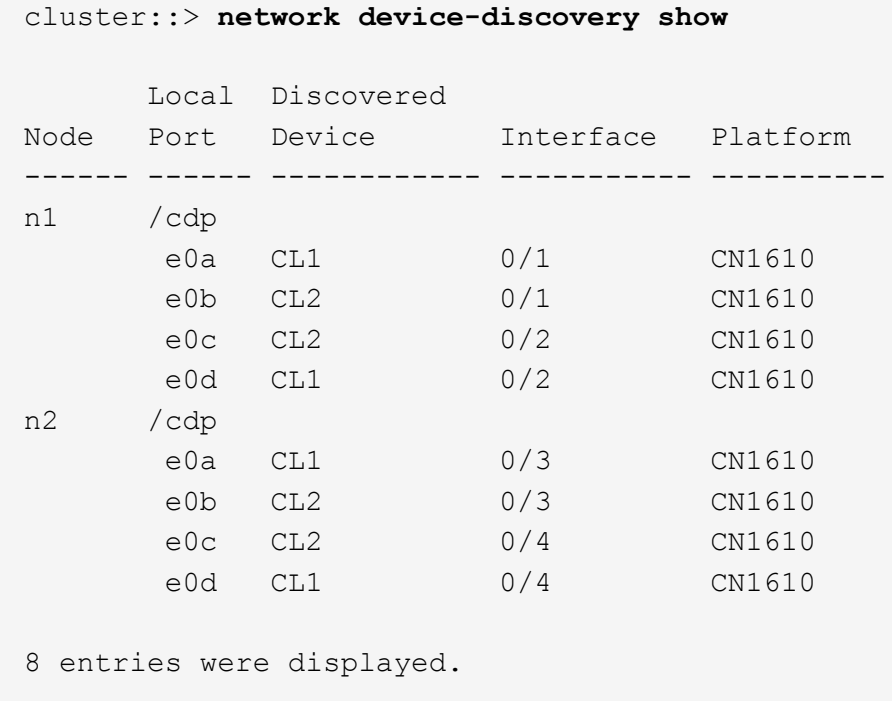

- 3. Determinare lo stato amministrativo o operativo di ciascuna interfaccia del cluster.
	- a. Visualizzare gli attributi della porta di rete del cluster:

network port show -role cluster

**Mostra esempio**

```
cluster::*> network port show -role cluster
       (network port show)
Node: n1
            Broadcast Speed (Mbps) Health Ignore
Port IPspace Domain Link MTU Admin/Open Status Health
Status
----- --------- ---------- ----- ----- ------------ ------
-------------
e0a cluster cluster up 9000 auto/10000 -
e0b cluster cluster up 9000 auto/10000 -
e0c cluster cluster up 9000 auto/10000 - -
e0d cluster cluster up 9000 auto/10000 - - -
Node: n2
            Broadcast Speed (Mbps) Health Ignore
Port IPspace Domain Link MTU Admin/Open Status Health
Status
----- --------- ---------- ----- ----- ------------ ------
-------------
e0a cluster cluster up 9000 auto/10000 -
e0b cluster cluster up 9000 auto/10000 -
e0c cluster cluster up 9000 auto/10000
e0d cluster cluster up 9000 auto/10000 -
8 entries were displayed.
```
b. Visualizza informazioni sulle interfacce logiche:

network interface show -role cluster

**Mostra esempio**

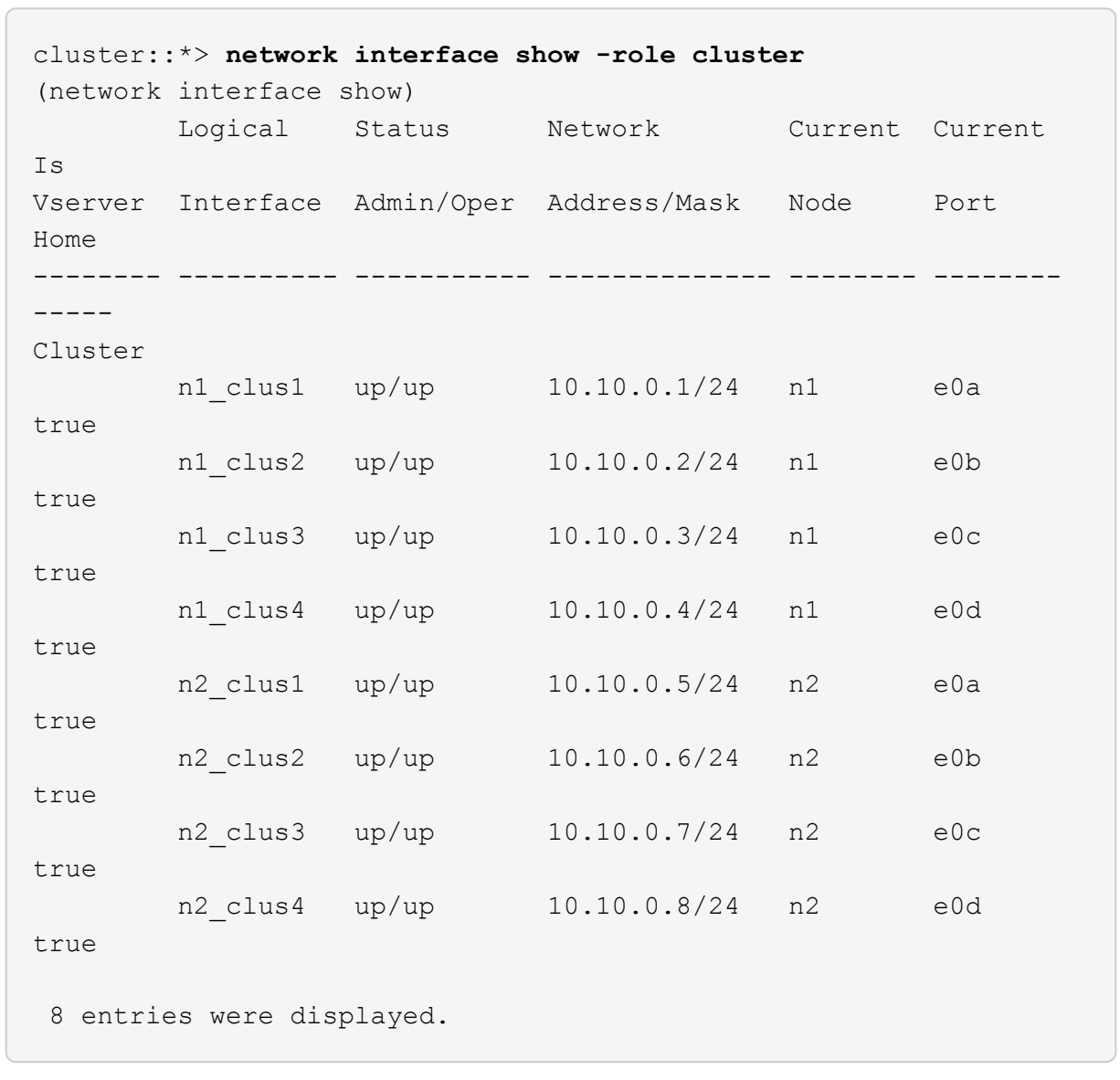

c. Visualizzare le informazioni sugli switch del cluster rilevati:

system cluster-switch show

Nell'esempio seguente vengono visualizzati gli switch del cluster noti al cluster insieme ai relativi indirizzi IP di gestione:

```
cluster::> system cluster-switch show
Switch Type Address Model
----------------------------- ---------------- -------------
--------
CL1 cluster-network 10.10.1.101 CN1610
      Serial Number: 01234567
       Is Monitored: true
            Reason:
   Software Version: 1.2.0.7
     Version Source: ISDP
CL2 cluster-network 10.10.1.102 CN1610
      Serial Number: 01234568
       Is Monitored: true
            Reason:
   Software Version: 1.2.0.7
     Version Source: ISDP
2 entries displayed.
```
4. Verificare che l'RCF e l'immagine appropriati siano installati sui nuovi switch 3232C in base alle proprie esigenze ed eseguire le personalizzazioni essenziali del sito.

Preparare entrambi gli switch in questa fase. Se è necessario aggiornare l'RCF e l'immagine, attenersi alla seguente procedura:

- a. Vedere ["Switch Ethernet Cisco"](http://support.netapp.com/NOW/download/software/cm_switches/.html) Sul sito di supporto NetApp.
- b. Annotare lo switch e le versioni software richieste nella tabella riportata in tale pagina.
- c. Scaricare la versione appropriata di RCF.
- d. Fare clic su **CONTINUA** nella pagina **Descrizione**, accettare il contratto di licenza, quindi seguire le istruzioni nella pagina **Download** per scaricare RCF.
- e. Scaricare la versione appropriata del software dell'immagine all'indirizzo ["Download del file di](http://mysupport.netapp.com/NOW/download/software/sanswitch/fcp/Cisco/netapp_cnmn/download.html) [configurazione di riferimento di Cisco® Cluster and Management Network Switch".](http://mysupport.netapp.com/NOW/download/software/sanswitch/fcp/Cisco/netapp_cnmn/download.html)
- 5. Migrare i LIF associati al secondo switch CN1610 che si intende sostituire:

network interface migrate -vserver *vserver-name* -lif *lif-name* -source-node *source-node-name* destination-node *destination-node-name* -destination-port *destination-port-name*

```
Mostra esempio
```
È necessario migrare ciascun LIF singolarmente, come illustrato nell'esempio seguente:

```
cluster::*> network interface migrate -vserver cluster -lif n1_clus2
-source-node n1
-destination-node n1 -destination-port e0a
cluster::*> network interface migrate -vserver cluster -lif n1_clus3
-source-node n1
-destination-node n1 -destination-port e0d
cluster::*> network interface migrate -vserver cluster -lif n2_clus2
-source-node n2
-destination-node n2 -destination-port e0a
cluster::*> network interface migrate -vserver cluster -lif n2_clus3
-source-node n2
-destination-node n2 -destination-port e0d
```
6. Verificare lo stato del cluster:

network interface show -role cluster

**Mostra esempio**

 $\sqrt{2}$ 

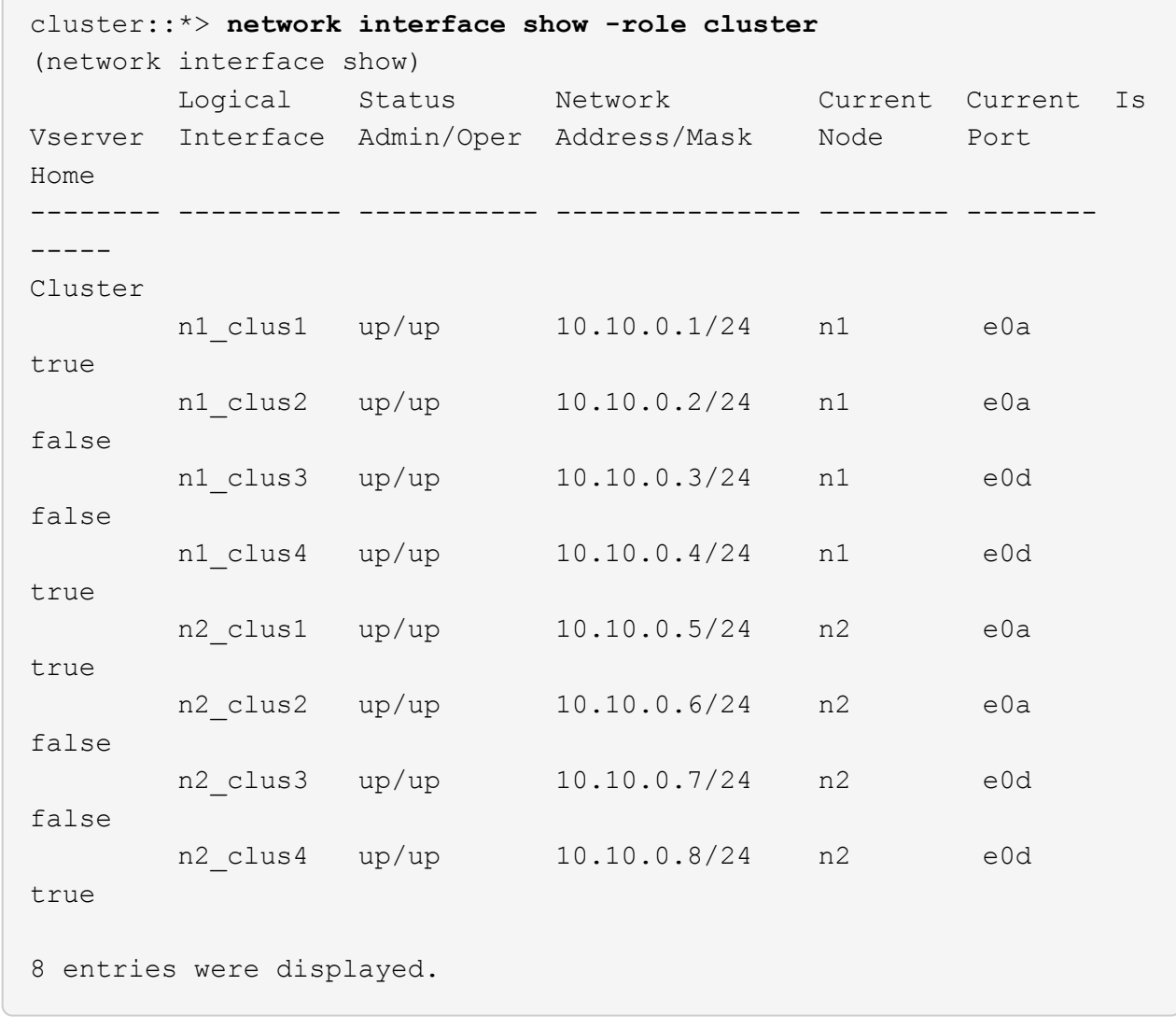

#### **Fase 2: Sostituire lo switch del cluster CL2 con C2**

1. Spegnere le porte di interconnessione del cluster fisicamente collegate allo switch CL2:

network port modify -node *node-name* -port *port-name* -up-admin false

L'esempio seguente mostra le quattro porte di interconnessione del cluster chiuse per il nodo n1 e il nodo n2:

```
cluster::*> network port modify -node n1 -port e0b -up-admin false
cluster::*> network port modify -node n1 -port e0c -up-admin false
cluster::*> network port modify -node n2 -port e0b -up-admin false
cluster::*> network port modify -node n2 -port e0c -up-admin false
```
2. Eseguire il ping delle interfacce del cluster remoto, quindi eseguire un controllo del server di chiamata della procedura remota:

cluster ping-cluster -node *node-name*

L'esempio seguente mostra il nodo n1 sottoposto a ping e lo stato RPC indicato in seguito:

```
cluster::*> cluster ping-cluster -node n1
Host is n1
Getting addresses from network interface table...
Cluster n1 clus1 n1 e0a 10.10.0.1
Cluster n1 clus2 n1 e0b 10.10.0.2
Cluster n1_clus3 n1 e0c 10.10.0.3
Cluster n1 clus4 n1 e0d 10.10.0.4
Cluster n2_clus1 n2 e0a 10.10.0.5
Cluster n2 clus2 n2
Cluster n2 clus3 n2 e0c 10.10.0.7
Cluster n2_clus4 n2 e0d 10.10.0.8
Local = 10.10.0.1 10.10.0.2 10.10.0.3 10.10.0.4
Remote = 10.10.0.5 10.10.0.6 10.10.0.7 10.10.0.8
Cluster Vserver Id = 4294967293 Ping status:
....
Basic connectivity succeeds on 16 path(s)
Basic connectivity fails on 0 path(s)
................
Detected 9000 byte MTU on 16 path(s):
     Local 10.10.0.1 to Remote 10.10.0.5
     Local 10.10.0.1 to Remote 10.10.0.6
     Local 10.10.0.1 to Remote 10.10.0.7
     Local 10.10.0.1 to Remote 10.10.0.8
     Local 10.10.0.2 to Remote 10.10.0.5
     Local 10.10.0.2 to Remote 10.10.0.6
     Local 10.10.0.2 to Remote 10.10.0.7
     Local 10.10.0.2 to Remote 10.10.0.8
     Local 10.10.0.3 to Remote 10.10.0.5
     Local 10.10.0.3 to Remote 10.10.0.6
     Local 10.10.0.3 to Remote 10.10.0.7
     Local 10.10.0.3 to Remote 10.10.0.8
     Local 10.10.0.4 to Remote 10.10.0.5
     Local 10.10.0.4 to Remote 10.10.0.6
     Local 10.10.0.4 to Remote 10.10.0.7
      Local 10.10.0.4 to Remote 10.10.0.8
Larger than PMTU communication succeeds on 16 path(s)
RPC status:
4 paths up, 0 paths down (tcp check)
4 paths up, 0 paths down (udp check)
```
3. Spegnere le porte ISL da 13 a 16 sullo switch CN1610 CL1 attivo utilizzando il comando appropriato.

Per ulteriori informazioni sui comandi Cisco, consultare le guide elencate nella ["Cisco Nexus 3000 Series](https://www.cisco.com/c/en/us/support/switches/nexus-3000-series-switches/products-command-reference-list.html) [NX-OS Command References"](https://www.cisco.com/c/en/us/support/switches/nexus-3000-series-switches/products-command-reference-list.html).

#### **Mostra esempio**

L'esempio seguente mostra le porte ISL da 13 a 16 che sono state spese sullo switch CN1610 CL1:

```
(CL1)# configure
(CL1)(Config)# interface 0/13-0/16
(CL1)(Interface 0/13-0/16)# shutdown
(CL1)(Interface 0/13-0/16)# exit
(CL1)(Config)# exit
(CL1)#
```
4. Creare un ISL temporaneo tra CL1 e C2:

Per ulteriori informazioni sui comandi Cisco, consultare le guide elencate nella ["Cisco Nexus 3000 Series](https://www.cisco.com/c/en/us/support/switches/nexus-3000-series-switches/products-command-reference-list.html) [NX-OS Command References"](https://www.cisco.com/c/en/us/support/switches/nexus-3000-series-switches/products-command-reference-list.html).

#### **Mostra esempio**

L'esempio seguente mostra un ISL temporaneo creato tra CL1 (porte 13-16) e C2 (porte e1/24/1-4) utilizzando Cisco switchport mode trunk comando:

```
C2# configure
C2(config)# interface port-channel 2
C2(config-if)# switchport mode trunk
C2(config-if)# spanning-tree port type network
C2(config-if)# mtu 9216
C2(config-if)# interface breakout module 1 port 24 map 10g-4x
C2(config)# interface e1/24/1-4
C2(config-if-range)# switchport mode trunk
C2(config-if-range)# mtu 9216
C2(config-if-range)# channel-group 2 mode active
C2(config-if-range)# exit
C2(config-if)# exit
```
5. Rimuovere i cavi collegati allo switch CN1610 CL2 su tutti i nodi.

Utilizzando un cablaggio supportato, è necessario ricollegare le porte disconnesse su tutti i nodi allo switch Nexus 3232C C2.

6. Rimuovere i quattro cavi ISL dalle porte da 13 a 16 dello switch CN1610 CL1.

È necessario collegare i cavi di breakout Cisco QSFP28 a SFP+ appropriati che collegano la porta 1/24 del nuovo switch Cisco 3232C C2 alle porte da 13 a 16 dello switch CN1610 CL1 esistente.

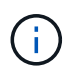

Quando si ricollegano i cavi al nuovo switch Cisco 3232C, i cavi utilizzati devono essere cavi a fibra ottica o cavi twinax Cisco.

7. Rendere l'ISL dinamico configurando l'interfaccia ISL 3/1 sullo switch CN1610 attivo per disattivare la modalità statica.

Questa configurazione corrisponde alla configurazione ISL sullo switch 3232C C2 quando gli ISL vengono attivati su entrambi gli switch.

Per ulteriori informazioni sui comandi Cisco, consultare le guide elencate nella ["Cisco Nexus 3000 Series](https://www.cisco.com/c/en/us/support/switches/nexus-3000-series-switches/products-command-reference-list.html) [NX-OS Command References"](https://www.cisco.com/c/en/us/support/switches/nexus-3000-series-switches/products-command-reference-list.html).

#### **Mostra esempio**

L'esempio seguente mostra l'interfaccia ISL 3/1 configurata per rendere l'ISL dinamico:

```
(CL1)# configure
(CL1)(Config)# interface 3/1
(CL1)(Interface 3/1)# no port-channel static
(CL1)(Interface 3/1)# exit
(CL1)(Config)# exit
(CL1)#
```
8. Richiamare gli ISL da 13 a 16 sullo switch CN1610 CL1 attivo.

Per ulteriori informazioni sui comandi Cisco, consultare le guide elencate nella ["Cisco Nexus 3000 Series](https://www.cisco.com/c/en/us/support/switches/nexus-3000-series-switches/products-command-reference-list.html) [NX-OS Command References"](https://www.cisco.com/c/en/us/support/switches/nexus-3000-series-switches/products-command-reference-list.html).

#### **Mostra esempio**

L'esempio seguente mostra le porte ISL da 13 a 16 che vengono avviate sull'interfaccia del canale di porta 3/1:

```
(CL1)# configure
(CL1)(Config)# interface 0/13-0/16,3/1
(CL1)(Interface 0/13-0/16,3/1)# no shutdown
(CL1)(Interface 0/13-0/16,3/1)# exit
(CL1)(Config)# exit
(CL1)#
```
9. Verificare che gli ISL siano up Sullo switch CN1610 CL1.

Lo stato del collegamento deve essere Up, "Tipo" deve essere Dynamic`E la colonna "porta attiva" deve essere `True per le porte da 0/13 a 0/16.

L'esempio seguente mostra gli ISL verificati come up Sullo switch CN1610 CL1:

```
(CL1)# show port-channel 3/1
Local Interface................................ 3/1
Channel Name................................... ISL-LAG
Link State..................................... Up
Admin Mode..................................... Enabled
Type........................................... Dynamic
Load Balance Option............................ 7
(Enhanced hashing mode)
Mbr Device/ Port Port
Ports Timeout Speed Active
------ ------------- ---------- -------
0/13 actor/long 10 Gb Full True
       partner/long
0/14 actor/long 10 Gb Full True
       partner/long
0/15 actor/long 10 Gb Full True
       partner/long
0/16 actor/long 10 Gb Full True
        partner/long
```
10. Verificare che gli ISL siano up Sullo switch C2 3232C:

show port-channel summary

Per ulteriori informazioni sui comandi Cisco, consultare le guide elencate nella ["Cisco Nexus 3000 Series](https://www.cisco.com/c/en/us/support/switches/nexus-3000-series-switches/products-command-reference-list.html) [NX-OS Command References"](https://www.cisco.com/c/en/us/support/switches/nexus-3000-series-switches/products-command-reference-list.html).

Le porte da eth1/24/1 a eth1/24/4 devono indicare (P), Ovvero che tutte e quattro le porte ISL si trovano nel canale delle porte. Eth1/31 e eth1/32 dovrebbero indicare (D) poiché non sono connessi.

L'esempio seguente mostra gli ISL verificati come up Sullo switch C2 3232C:

```
C2# show port-channel summary
Flags: D - Down P - Up in port-channel (members)
          I - Individual H - Hot-standby (LACP only)
        s - Suspended r - Module-removed
        S - Switched R - Routed
          U - Up (port-channel)
          M - Not in use. Min-links not met
                                        --------------------------------------------------------------------
 ----------
Group Port- Type Protocol Member Ports
        Channel
--------------------------------------------------------------------
----------
1 Po1(SU) Eth LACP Eth1/31(D) Eth1/32(D)
2 Po2(SU) Eth LACP Eth1/24/1(P) Eth1/24/2(P)
Eth1/24/3(P)
                                      Eth1/24/4(P)
```
11. Visualizzare tutte le porte di interconnessione del cluster collegate allo switch 3232C C2 su tutti i nodi:

network port modify -node *node-name* -port *port-name* -up-admin true

**Mostra esempio**

L'esempio seguente mostra come attivare le porte di interconnessione del cluster collegate allo switch 3232C C2:

cluster::\*> **network port modify -node n1 -port e0b -up-admin true** cluster::\*> **network port modify -node n1 -port e0c -up-admin true** cluster::\*> **network port modify -node n2 -port e0b -up-admin true** cluster::\*> **network port modify -node n2 -port e0c -up-admin true**

12. Ripristinare tutte le LIF di interconnessione cluster migrate collegate a C2 su tutti i nodi:

network interface revert -vserver cluster -lif *lif-name*

```
cluster::*> network interface revert -vserver cluster -lif n1_clus2
cluster::*> network interface revert -vserver cluster -lif n1_clus3
cluster::*> network interface revert -vserver cluster -lif n2_clus2
cluster::*> network interface revert -vserver cluster -lif n2_clus3
```
13. Verificare che tutte le porte di interconnessione del cluster siano ripristinate alle porte home:

network interface show -role cluster

#### **Mostra esempio**

L'esempio seguente mostra che i LIF su clus2 vengono ripristinati alle porte home; i LIF vengono ripristinati correttamente se le porte nella colonna "Current Port" (porta corrente) hanno uno stato di true Nella colonna "is Home". Se il valore "is Home" è false, Quindi la LIF non viene ripristinata.

```
cluster::*> network interface show -role cluster
(network interface show)
         Logical Status Network Current Current Is
Vserver Interface Admin/Oper Address/Mask Node Port
Home
-------- ---------- ----------- -------------- -------- --------
-----
Cluster
       n1 clus1 up/up 10.10.0.1/24 n1 e0a
true
       n1 clus2 up/up 10.10.0.2/24 n1 e0b
true
       n1 clus3 up/up 10.10.0.3/24 n1 e0c
true
       n1 clus4 up/up 10.10.0.4/24 n1 e0d
true
       n2 clus1 up/up 10.10.0.5/24 n2 e0a
true
       n2 clus2 up/up 10.10.0.6/24 n2 e0b
true
       n2 clus3 up/up 10.10.0.7/24 n2 e0c
true
         n2_clus4 up/up 10.10.0.8/24 n2 e0d
true
8 entries were displayed.
```
14. Verificare che tutte le porte del cluster siano collegate:

```
network port show -role cluster
```
#### **Mostra esempio**

L'esempio seguente mostra l'output che verifica che tutte le interconnessioni del cluster siano up:

```
cluster::*> network port show -role cluster
       (network port show)
Node: n1
           Broadcast Speed (Mbps) Health Ignore
Port IPspace Domain Link MTU Admin/Open Status Health
Status
----- --------- ----------- ----- ----- ------------ --------
-------------
e0a cluster cluster up 9000 auto/10000 -
e0b cluster cluster up 9000 auto/10000 -
e0c cluster cluster up 9000 auto/10000 - -
e0d cluster cluster up 9000 auto/10000 - -
Node: n2
           Broadcast Speed (Mbps) Health Ignore
Port IPspace Domain Link MTU Admin/Open Status Health
Status
----- --------- ----------- ----- ----- ------------ --------
-------------
e0a cluster cluster up 9000 auto/10000
e0b cluster cluster up 9000 auto/10000 -
e0c cluster cluster up 9000 auto/10000 -
e0d cluster cluster up 9000 auto/10000 -
8 entries were displayed.
```
15. Eseguire il ping delle interfacce del cluster remoto, quindi eseguire un controllo del server di chiamata per la procedura remota:

cluster ping-cluster -node *node-name*

L'esempio seguente mostra il nodo n1 sottoposto a ping e lo stato RPC indicato in seguito:

```
cluster::*> cluster ping-cluster -node n1
Host is n1
Getting addresses from network interface table...
Cluster n1 clus1 n1 e0a 10.10.0.1
Cluster n1 clus2 n1 e0b 10.10.0.2
Cluster n1_clus3 n1 e0c 10.10.0.3
Cluster n1 clus4 n1 e0d 10.10.0.4
Cluster n2_clus1 n2 e0a 10.10.0.5
Cluster n2 clus2 n2
Cluster n2 clus3 n2 e0c 10.10.0.7
Cluster n2_clus4 n2 e0d 10.10.0.8
Local = 10.10.0.1 10.10.0.2 10.10.0.3 10.10.0.4
Remote = 10.10.0.5 10.10.0.6 10.10.0.7 10.10.0.8
Cluster Vserver Id = 4294967293
Ping status:
....
Basic connectivity succeeds on 16 path(s)
Basic connectivity fails on 0 path(s)
................
Detected 1500 byte MTU on 16 path(s):
     Local 10.10.0.1 to Remote 10.10.0.5
     Local 10.10.0.1 to Remote 10.10.0.6
     Local 10.10.0.1 to Remote 10.10.0.7
     Local 10.10.0.1 to Remote 10.10.0.8
     Local 10.10.0.2 to Remote 10.10.0.5
     Local 10.10.0.2 to Remote 10.10.0.6
     Local 10.10.0.2 to Remote 10.10.0.7
     Local 10.10.0.2 to Remote 10.10.0.8
     Local 10.10.0.3 to Remote 10.10.0.5
     Local 10.10.0.3 to Remote 10.10.0.6
     Local 10.10.0.3 to Remote 10.10.0.7
     Local 10.10.0.3 to Remote 10.10.0.8
     Local 10.10.0.4 to Remote 10.10.0.5
      Local 10.10.0.4 to Remote 10.10.0.6
     Local 10.10.0.4 to Remote 10.10.0.7
      Local 10.10.0.4 to Remote 10.10.0.8
Larger than PMTU communication succeeds on 16 path(s)
RPC status:
4 paths up, 0 paths down (tcp check)
4 paths up, 0 paths down (udp check)
```
16. Migrare i LIF associati al primo switch CN1610 CL1:

network interface migrate -vserver cluster -lif *lif-name* -source-node *nodename*

#### **Mostra esempio**

È necessario migrare ciascun LIF del cluster individualmente alle porte del cluster appropriate ospitate sullo switch del cluster C2, come illustrato nell'esempio seguente:

cluster::\*> **network interface migrate -vserver cluster -lif n1\_clus1 -source-node n1 -destination-node n1 -destination-port e0b** cluster::\*> **network interface migrate -vserver cluster -lif n1\_clus4 -source-node n1 -destination-node n1 -destination-port e0c** cluster::\*> **network interface migrate -vserver cluster -lif n2\_clus1 -source-node n2 -destination-node n2 -destination-port e0b** cluster::\*> **network interface migrate -vserver cluster -lif n2\_clus4 -source-node n2 -destination-node n2 -destination-port e0c**

**Fase 3: Sostituire lo switch del cluster CL1 con C1**

1. Verificare lo stato del cluster:

network interface show -role cluster

L'esempio seguente mostra che le LIF del cluster richieste sono state migrate alle porte del cluster appropriate ospitate sullo switch del cluster C2:

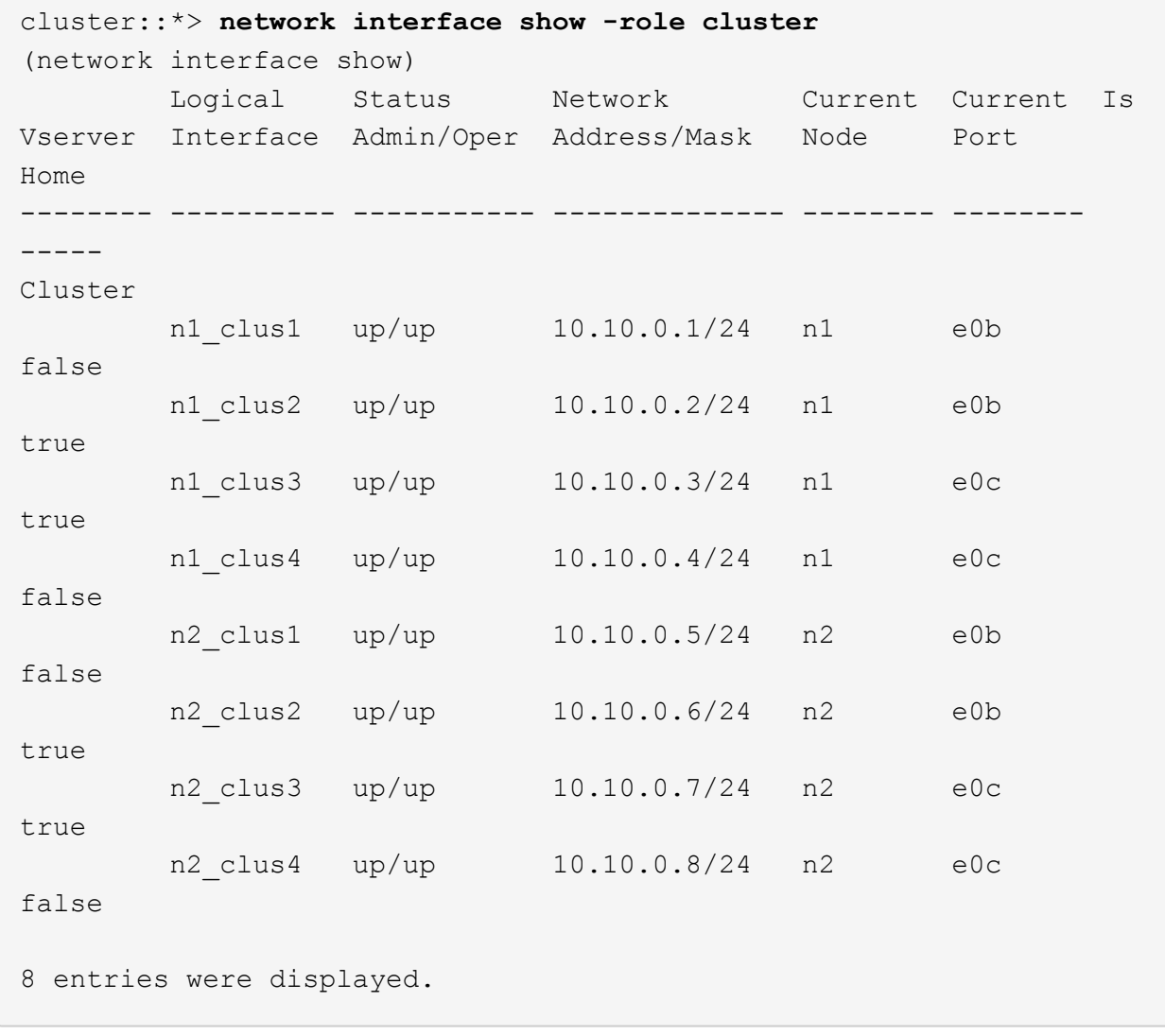

2. Chiudere le porte del nodo collegate a CL1 su tutti i nodi:

network port modify -node *node-name* -port *port-name* -up-admin false

#### **Mostra esempio**

L'esempio seguente mostra porte specifiche che vengono chiuse sui nodi n1 e n2:

```
cluster::*> network port modify -node n1 -port e0a -up-admin false
cluster::*> network port modify -node n1 -port e0d -up-admin false
cluster::*> network port modify -node n2 -port e0a -up-admin false
cluster::*> network port modify -node n2 -port e0d -up-admin false
```
3. Spegnere le porte ISL 24, 31 e 32 sullo switch C2 3232C attivo.

Per ulteriori informazioni sui comandi Cisco, consultare le guide elencate nella ["Cisco Nexus 3000 Series](https://www.cisco.com/c/en/us/support/switches/nexus-3000-series-switches/products-command-reference-list.html) [NX-OS Command References"](https://www.cisco.com/c/en/us/support/switches/nexus-3000-series-switches/products-command-reference-list.html).

#### **Mostra esempio**

L'esempio seguente mostra che gli ISL 24, 31 e 32 sono stati spenti sullo switch C2 del 3232C attivo:

```
C2# configure
C2(config)# interface ethernet 1/24/1-4
C2(config-if-range)# shutdown
C2(config-if-range)# exit
C2(config)# interface ethernet 1/31-32
C2(config-if-range)# shutdown
C2(config-if-range)# exit
C2(config)# exit
C2#
```
4. Rimuovere i cavi collegati allo switch CN1610 CL1 su tutti i nodi.

Utilizzando il cablaggio appropriato, è necessario ricollegare le porte disconnesse su tutti i nodi allo switch Nexus 3232C C1.

5. Rimuovere i cavi QSFP28 dalla porta C2 E1/24 Nexus 3232C.

È necessario collegare le porte e1/31 e e1/32 su C1 alle porte e1/31 e e1/32 su C2 utilizzando cavi a fibra ottica o a collegamento diretto Cisco QSFP28 supportati.

6. Ripristinare la configurazione sulla porta 24 e rimuovere il canale 2 della porta temporanea su C2:

Per ulteriori informazioni sui comandi Cisco, consultare le guide elencate nella ["Cisco Nexus 3000 Series](https://www.cisco.com/c/en/us/support/switches/nexus-3000-series-switches/products-command-reference-list.html) [NX-OS Command References"](https://www.cisco.com/c/en/us/support/switches/nexus-3000-series-switches/products-command-reference-list.html).

Nell'esempio riportato di seguito viene illustrato il running-configuration file in corso di copia in startup-configuration file:

```
C2# configure
C2(config)# no interface breakout module 1 port 24 map 10g-4x
C2(config)# no interface port-channel 2
C2(config-if)# interface e1/24
C2(config-if)# description 100GbE/40GbE Node Port
C2(config-if)# spanning-tree port type edge
Edge port type (portfast) should only be enabled on ports connected
to a single
host. Connecting hubs, concentrators, switches, bridges, etc... to
this
interface when edge port type (portfast) is enabled, can cause
temporary bridging loops.
Use with CAUTION
Edge Port Type (Portfast) has been configured on Ethernet 1/24 but
will only
have effect when the interface is in a non-trunking mode.
C2(config-if)# spanning-tree bpduguard enable
C2(config-if)# mtu 9216
C2(config-if-range)# exit
C2(config)# exit
C2# copy running-config startup-config
[] 100%
Copy Complete.
```
7. Porta ISL 31 e 32 su C2, lo switch 3232C attivo.

Per ulteriori informazioni sui comandi Cisco, consultare le guide elencate nella ["Cisco Nexus 3000 Series](https://www.cisco.com/c/en/us/support/switches/nexus-3000-series-switches/products-command-reference-list.html) [NX-OS Command References"](https://www.cisco.com/c/en/us/support/switches/nexus-3000-series-switches/products-command-reference-list.html).

Il seguente esempio mostra gli ISL 31 e 32 che vengono introdotti sullo switch C2 3232C:

```
C2# configure
C2(config)# interface ethernet 1/31-32
C2(config-if-range)# no shutdown
C2(config-if-range)# exit
C2(config)# exit
C2# copy running-config startup-config
[] 100%
Copy Complete.
```
8. Verificare che le connessioni ISL siano up Sullo switch C2 3232C.

Per ulteriori informazioni sui comandi Cisco, consultare le guide elencate nella ["Cisco Nexus 3000 Series](https://www.cisco.com/c/en/us/support/switches/nexus-3000-series-switches/products-command-reference-list.html) [NX-OS Command References"](https://www.cisco.com/c/en/us/support/switches/nexus-3000-series-switches/products-command-reference-list.html).

L'esempio seguente mostra le connessioni ISL verificate. Le porte eth1/31 e eth1/32 indicano (P), Vale a dire che entrambe le porte ISL sono up nel port-channel:

```
C1# show port-channel summary
Flags: D - Down P - Up in port-channel (members)  I - Individual H - Hot-standby (LACP only)
       s - Suspended r - Module-removed
       S - Switched R - Routed
         U - Up (port-channel)
         M - Not in use. Min-links not met
--------------------------------------------------------------------
----------
Group Port- Type Protocol Member Ports
       Channel
--------------------------------------------------------------------
---------
1 Po1(SU) Eth LACP Eth1/31(P) Eth1/32(P)
C2# show port-channel summary
Flags: D - Down P - Up in port-channel (members)
         I - Individual H - Hot-standby (LACP only)
       s - Suspended r - Module-removed
       S - Switched R - Routed
         U - Up (port-channel)
         M - Not in use. Min-links not met
--------------------------------------------------------------------
----------
Group Port- Type Protocol Member Ports
       Channel
--------------------------------------------------------------------
----------
1 Po1(SU) Eth LACP Eth1/31(P) Eth1/32(P)
```
9. Visualizzare tutte le porte di interconnessione del cluster collegate al nuovo switch 3232C C1 su tutti i nodi: network port modify -node *node-name* -port *port-name* -up-admin true

L'esempio seguente mostra tutte le porte di interconnessione del cluster collegate al nuovo switch 3232C C1 in corso di attivazione:

```
cluster::*> network port modify -node n1 -port e0a -up-admin true
cluster::*> network port modify -node n1 -port e0d -up-admin true
cluster::*> network port modify -node n2 -port e0a -up-admin true
cluster::*> network port modify -node n2 -port e0d -up-admin true
```
10. Verificare lo stato della porta del nodo del cluster:

```
network port show -role cluster
```
#### **Mostra esempio**

L'esempio seguente mostra l'output che verifica che le porte di interconnessione del cluster sui nodi n1 e n2 sul nuovo switch 3232C C1 siano up:

```
cluster::*> network port show -role cluster
        (network port show)
Node: n1
            Broadcast Speed (Mbps) Health Ignore
Port IPspace Domain Link MTU Admin/Open Status Health
Status
----- --------- ---------- ----- ----- ------------ --------
-------------
e0a cluster cluster up 9000 auto/10000
e0b cluster cluster up 9000 auto/10000
e0c cluster cluster up 9000 auto/10000 -
e0d cluster cluster up 9000 auto/10000 -
Node: n2
            Broadcast Speed (Mbps) Health Ignore
Port IPspace Domain Link MTU Admin/Open Status Health
Status
----- --------- ---------- ----- ----- ------------ --------
-------------
e0a cluster cluster up 9000 auto/10000
e0b cluster cluster up 9000 auto/10000 -
e0c cluster cluster up 9000 auto/10000
e0d cluster cluster up 9000 auto/10000 -
8 entries were displayed.
```
#### **Fase 4: Completare la procedura**

1. Ripristinare tutte le LIF di interconnessione cluster migrate originariamente collegate a C1 su tutti i nodi:

network interface revert -server cluster -lif *lif-name*

È necessario migrare ciascun LIF singolarmente, come illustrato nell'esempio seguente:

```
cluster::*> network interface revert -vserver cluster -lif n1_clus1
cluster::*> network interface revert -vserver cluster -lif n1_clus4
cluster::*> network interface revert -vserver cluster -lif n2_clus1
cluster::*> network interface revert -vserver cluster -lif n2_clus4
```
2. Verificare che l'interfaccia sia in posizione iniziale:

network interface show -role cluster

#### **Mostra esempio**

L'esempio seguente mostra lo stato delle interfacce di interconnessione del cluster up E "is Home" per i nodi n1 e n2:

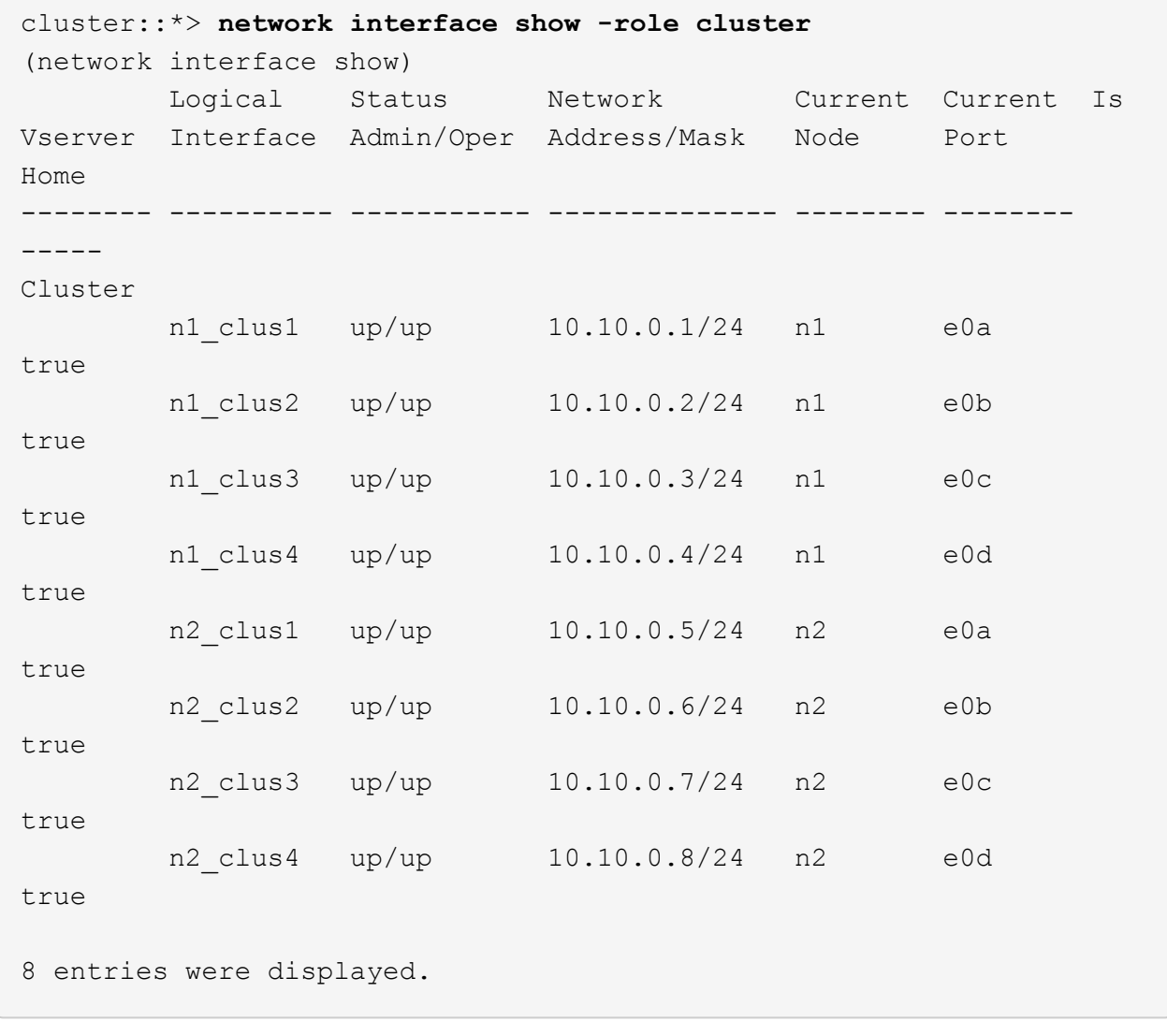

3. Eseguire il ping delle interfacce del cluster remoto, quindi eseguire un controllo del server di chiamata per la procedura remota:

cluster ping-cluster -node *host-name*

L'esempio seguente mostra il nodo n1 sottoposto a ping e lo stato RPC indicato in seguito:

```
cluster::*> cluster ping-cluster -node n1
Host is n1
Getting addresses from network interface table...
Cluster n1 clus1 n1 e0a 10.10.0.1
Cluster n1 clus2 n1 e0b 10.10.0.2
Cluster n1_clus3 n1 e0c 10.10.0.3
Cluster n1 clus4 n1 e0d 10.10.0.4
Cluster n2_clus1 n2 e0a 10.10.0.5
Cluster n2 clus2 n2
Cluster n2 clus3 n2 e0c 10.10.0.7
Cluster n2_clus4 n2 e0d 10.10.0.8
Local = 10.10.0.1 10.10.0.2 10.10.0.3 10.10.0.4
Remote = 10.10.0.5 10.10.0.6 10.10.0.7 10.10.0.8
Cluster Vserver Id = 4294967293
Ping status:
....
Basic connectivity succeeds on 16 path(s)
Basic connectivity fails on 0 path(s)
................
Detected 9000 byte MTU on 16 path(s):
     Local 10.10.0.1 to Remote 10.10.0.5
     Local 10.10.0.1 to Remote 10.10.0.6
     Local 10.10.0.1 to Remote 10.10.0.7
     Local 10.10.0.1 to Remote 10.10.0.8
     Local 10.10.0.2 to Remote 10.10.0.5
     Local 10.10.0.2 to Remote 10.10.0.6
     Local 10.10.0.2 to Remote 10.10.0.7
     Local 10.10.0.2 to Remote 10.10.0.8
     Local 10.10.0.3 to Remote 10.10.0.5
     Local 10.10.0.3 to Remote 10.10.0.6
     Local 10.10.0.3 to Remote 10.10.0.7
     Local 10.10.0.3 to Remote 10.10.0.8
     Local 10.10.0.4 to Remote 10.10.0.5
      Local 10.10.0.4 to Remote 10.10.0.6
     Local 10.10.0.4 to Remote 10.10.0.7
      Local 10.10.0.4 to Remote 10.10.0.8
Larger than PMTU communication succeeds on 16 path(s)
RPC status:
4 paths up, 0 paths down (tcp check)
3 paths up, 0 paths down (udp check)
```
- 4. Espandere il cluster aggiungendo nodi agli switch del cluster Nexus 3232C.
- 5. Visualizzare le informazioni relative ai dispositivi nella configurazione:
	- network device-discovery show
	- network port show -role cluster
	- network interface show -role cluster
	- system cluster-switch show

#### **Mostra esempio**

I seguenti esempi mostrano i nodi n3 e n4 con porte cluster da 40 GbE collegate rispettivamente alle porte e1/7 e e1/8 su entrambi gli switch cluster Nexus 3232C. Entrambi i nodi sono Uniti al cluster. Le porte di interconnessione del cluster da 40 GbE utilizzate sono e4a e e4e.

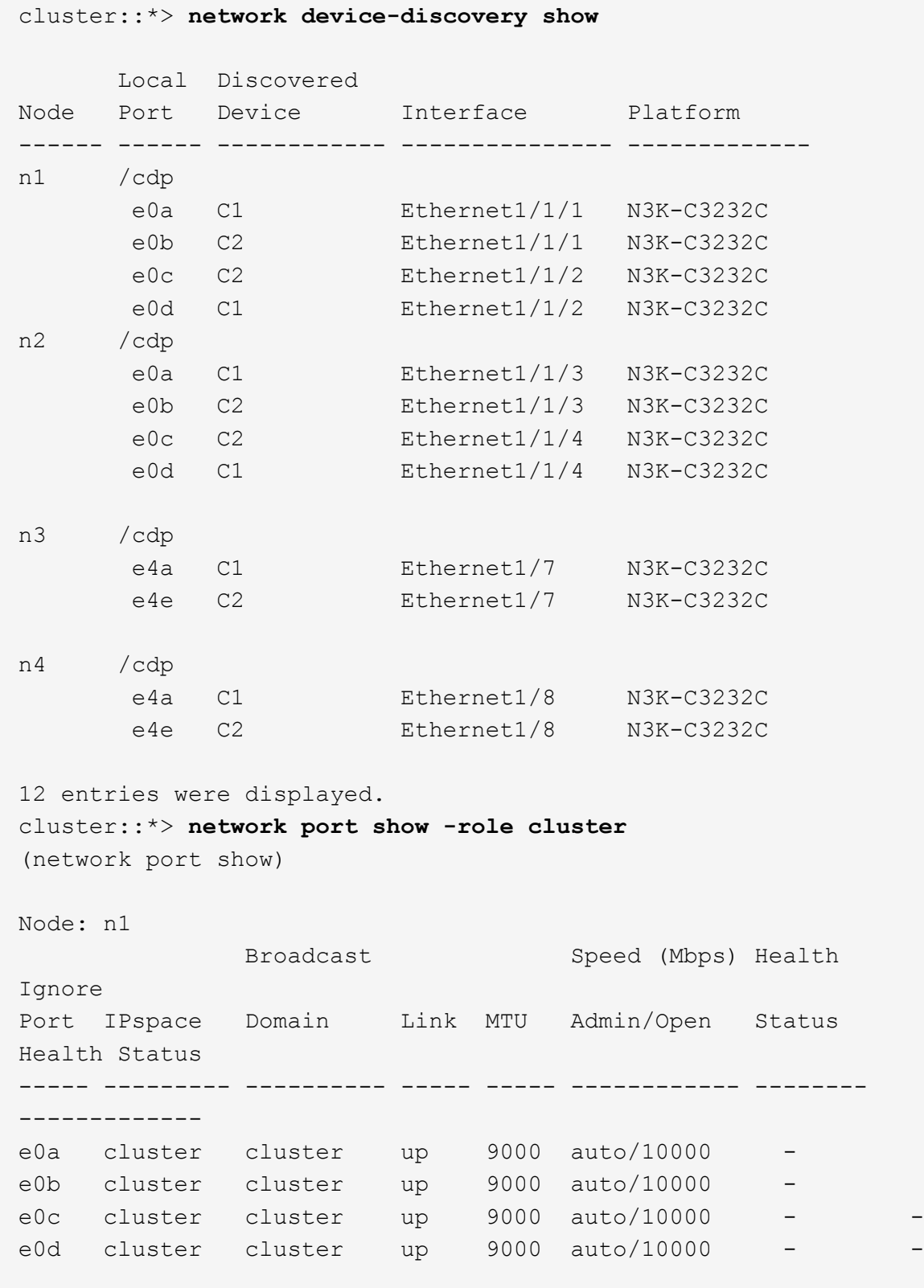

```
Node: n2
             Broadcast Speed (Mbps) Health
Ignore
Port IPspace Domain Link MTU Admin/Open Status
Health Status
----- --------- ---------- ----- ----- ------------ --------
-------------
e0a cluster cluster up 9000 auto/10000
e0b cluster cluster up 9000 auto/10000
e0c cluster cluster up 9000 auto/10000
e0d cluster cluster up 9000 auto/10000 -
Node: n3
            Broadcast Speed (Mbps) Health
Ignore
Port IPspace Domain Link MTU Admin/Open Status
Health Status
----- --------- ---------- ----- ----- ------------ --------
-------------
e4a cluster cluster up 9000 auto/40000 -
e4e cluster cluster up 9000 auto/40000 - -
Node: n4
            Broadcast Speed (Mbps) Health
Ignore
Port IPspace Domain Link MTU Admin/Open Status
Health Status
----- --------- ---------- ----- ----- ------------ --------
-------------
e4a cluster cluster up 9000 auto/40000 -
e4e cluster cluster up 9000 auto/40000 -
12 entries were displayed.
cluster::*> network interface show -role cluster
(network interface show)
        Logical Status Network Current Current
Is
Vserver Interface Admin/Oper Address/Mask Node Port
Home
-------- ---------- ----------- -------------- -------- --------
-----
Cluster
     n1 clus1 up/up 10.10.0.1/24 n1 e0a
true
      n1 clus2 up/up 10.10.0.2/24 n1 e0b
```
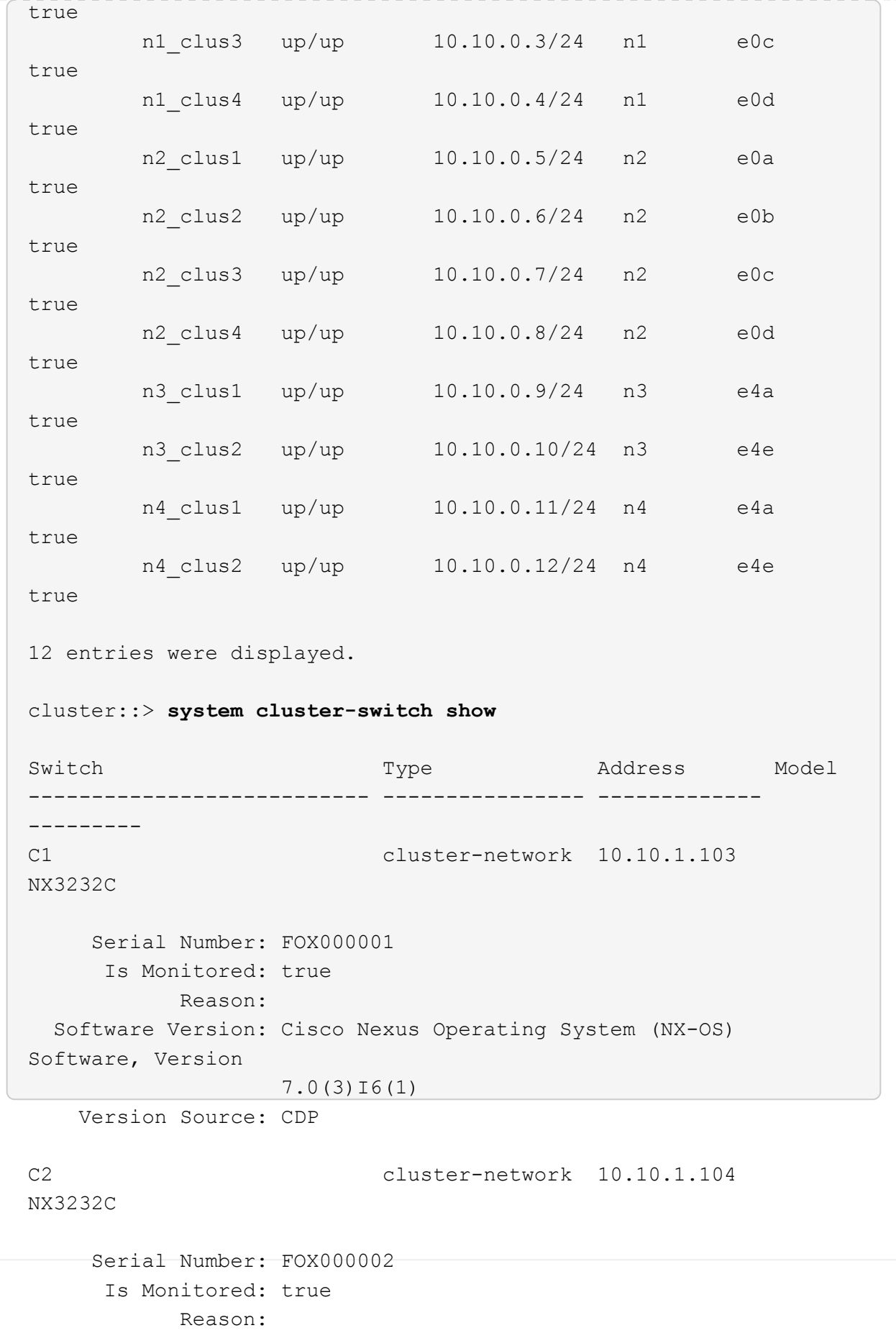

```
  Software Version: Cisco Nexus Operating System (NX-OS)
Software, Version
                     7.0(3)I6(1)
     Version Source: CDP
CL1 cluster-network 10.10.1.101 CN1610
      Serial Number: 01234567
       Is Monitored: true
             Reason:
    Software Version: 1.2.0.7
     Version Source: ISDP
CL2 cluster-network 10.10.1.102
CN1610
      Serial Number: 01234568
        Is Monitored: true
             Reason:
    Software Version: 1.2.0.7
     Version Source: ISDP 4 entries were displayed.
```
6. Rimuovere gli switch CN1610 sostituiti se non vengono rimossi automaticamente:

system cluster-switch delete -device *switch-name*

#### **Mostra esempio**

È necessario eliminare entrambi i dispositivi singolarmente, come illustrato nell'esempio seguente:

cluster::> **system cluster-switch delete –device CL1** cluster::> **system cluster-switch delete –device CL2**

7. Verificare che siano monitorati gli switch del cluster corretti:

```
system cluster-switch show
```
```
Mostra esempio
```
L'esempio seguente mostra che gli switch del cluster C1 e C2 sono monitorati:

```
cluster::> system cluster-switch show
Switch Type Address
Model
--------------------------- ------------------ ----------------
---------------
C1 cluster-network 10.10.1.103
NX3232C
      Serial Number: FOX000001
       Is Monitored: true
            Reason:
   Software Version: Cisco Nexus Operating System (NX-OS) Software,
Version
                    7.0(3)I6(1)
     Version Source: CDP
C2 cluster-network 10.10.1.104
NX3232C
      Serial Number: FOX000002
       Is Monitored: true
           Reason:
   Software Version: Cisco Nexus Operating System (NX-OS) Software,
Version
                    7.0(3)I6(1)
     Version Source: CDP
2 entries were displayed.
```
8. attivare la funzione di raccolta dei log del monitor di stato dello switch del cluster per la raccolta dei file di log relativi allo switch:

system cluster-switch log setup-password system cluster-switch log enable-collection

```
cluster::*> system cluster-switch log setup-password
Enter the switch name: <return>
The switch name entered is not recognized.
Choose from the following list:
C1
C2
cluster::*> system cluster-switch log setup-password
Enter the switch name: C1
RSA key fingerprint is
e5:8b:c6:dc:e2:18:18:09:36:63:d9:63:dd:03:d9:cc
Do you want to continue? {y|n}::[n] y
Enter the password: < enter switch password>
Enter the password again: <enter switch password>
cluster::*> system cluster-switch log setup-password
Enter the switch name: C2
RSA key fingerprint is
57:49:86:a1:b9:80:6a:61:9a:86:8e:3c:e3:b7:1f:b1
Do you want to continue? {y|n}:: [n] y
Enter the password: <enter switch password>
Enter the password again: < enter switch password>
cluster::*> system cluster-switch log enable-collection
Do you want to enable cluster log collection for all nodes in the
cluster?
{y|n}: [n] y
Enabling cluster switch log collection.
cluster::*>
```
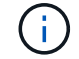

Se uno di questi comandi restituisce un errore, contattare il supporto NetApp.

9. Se è stata eliminata la creazione automatica del caso, riattivarla richiamando un messaggio AutoSupport:

system node autosupport invoke -node \* -type all -message MAINT=END

# **Migrare da uno switch cluster Cisco Nexus 5596 a uno switch cluster Cisco Nexus 3232C**

Seguire questa procedura per eseguire la migrazione di switch di cluster Cisco Nexus 5596 esistenti in un cluster con switch di cluster Nexus 3232C.

## **Verifica dei requisiti**

Prima della migrazione, assicurarsi di rivedere ["Requisiti di migrazione".](#page-2-0)

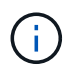

La procedura richiede l'utilizzo di entrambi i comandi ONTAP e Cisco Nexus 3000 Series Switches; i comandi ONTAP vengono utilizzati se non diversamente indicato.

Per ulteriori informazioni, consulta:

- ["Pagina di descrizione dello switch Ethernet Cisco"](http://support.netapp.com/NOW/download/software/cm_switches/)
- ["Hardware Universe"](http://hwu.netapp.com)

## **Migrare lo switch**

## **A proposito degli esempi**

Gli esempi di questa procedura descrivono la sostituzione degli switch Cisco Nexus 5596 con gli switch Cisco Nexus 3232C. È possibile utilizzare questa procedura (con modifiche) per altri switch Cisco meno recenti (ad esempio, 3132Q-V).

La procedura utilizza anche la seguente nomenclatura di switch e nodi:

- Gli output dei comandi possono variare a seconda delle diverse versioni di ONTAP.
- Gli switch Nexus 5596 da sostituire sono CL1 e CL2.
- Gli switch Nexus 3232C in sostituzione degli switch Nexus 5596 sono C1 e C2.
- n1\_clus1 è la prima interfaccia logica del cluster (LIF) collegata allo switch del cluster 1 (CL1 o C1) per il nodo n1.
- n1 clus2 è il primo LIF del cluster collegato allo switch del cluster 2 (CL2 o C2) per il nodo n1.
- n1 clus3 è il secondo LIF collegato allo switch del cluster 2 (CL2 o C2) per il nodo n1.
- n1\_clus4 è il secondo LIF collegato allo switch del cluster 1 (CL1 o C1) per il nodo n1.-
- Il numero di porte 10 GbE e 40/100 GbE è definito nei file di configurazione di riferimento (RCF) disponibili su ["Download del file di configurazione di riferimento di Cisco® Cluster Network Switch"](https://mysupport.netapp.com/NOW/download/software/sanswitch/fcp/Cisco/netapp_cnmn/download.shtml) pagina.
- I nodi sono n1, n2, n3 e n4.

Gli esempi di questa procedura utilizzano quattro nodi:

- Due nodi utilizzano quattro porte di interconnessione cluster da 10 GbE: E0a, e0b, e0c e e0d.
- Gli altri due nodi utilizzano due porte di interconnessione cluster da 40 GbE: E4a, e4e. Il ["](https://hwu.netapp.com/)*[Hardware](https://hwu.netapp.com/) [Universe](https://hwu.netapp.com/)*["](https://hwu.netapp.com/) elenca le porte del cluster effettive sulle piattaforme.

### **Scenari**

Questa procedura descrive i seguenti scenari:

- Il cluster inizia con due nodi collegati e funzionanti in due switch del cluster Nexus 5596.
- Lo switch del cluster CL2 deve essere sostituito da C2 (fasi da 1 a 19):
	- Il traffico su tutte le porte del cluster e le LIF su tutti i nodi connessi a CL2 viene migrato sulle prime porte del cluster e sulle LIF connesse a CL1.
	- Scollegare il cablaggio da tutte le porte del cluster su tutti i nodi collegati a CL2, quindi utilizzare il cablaggio break-out supportato per ricollegare le porte al nuovo switch del cluster C2.
	- Scollegare i cavi tra le porte ISL tra CL1 e CL2, quindi utilizzare i cavi di breakout supportati per ricollegare le porte da CL1 a C2.
	- Il traffico su tutte le porte del cluster e le LIF collegate a C2 su tutti i nodi viene invertito.
- Lo switch del cluster CL2 deve essere sostituito da C2.
	- Il traffico su tutte le porte cluster o LIF su tutti i nodi connessi a CL1 viene migrato sulle porte del secondo cluster o LIF connesse a C2.
	- Scollegare il cablaggio da tutte le porte del cluster su tutti i nodi collegati a CL1 e ricollegarlo, utilizzando il cablaggio di breakout supportato, al nuovo switch del cluster C1.
	- Scollegare il cablaggio tra le porte ISL tra CL1 e C2 e ricollegarlo utilizzando i cavi supportati, da C1 a C2.
	- Il traffico su tutte le porte cluster o LIF collegate a C1 su tutti i nodi viene invertito.
- Sono stati aggiunti due nodi FAS9000 al cluster con esempi che mostrano i dettagli del cluster.

## **Fase 1: Preparazione per la migrazione**

1. Se AutoSupport è attivato su questo cluster, eliminare la creazione automatica del caso richiamando un messaggio AutoSupport:

```
system node autosupport invoke -node * -type all - message MAINT=xh
```
*x* è la durata della finestra di manutenzione in ore.

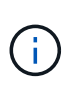

Il messaggio AutoSupport informa il supporto tecnico di questa attività di manutenzione in modo che la creazione automatica del caso venga soppressa durante la finestra di manutenzione.

2. Visualizzare le informazioni relative ai dispositivi nella configurazione:

```
network device-discovery show
```
L'esempio seguente mostra quante interfacce di interconnessione del cluster sono state configurate in ciascun nodo per ogni switch di interconnessione del cluster:

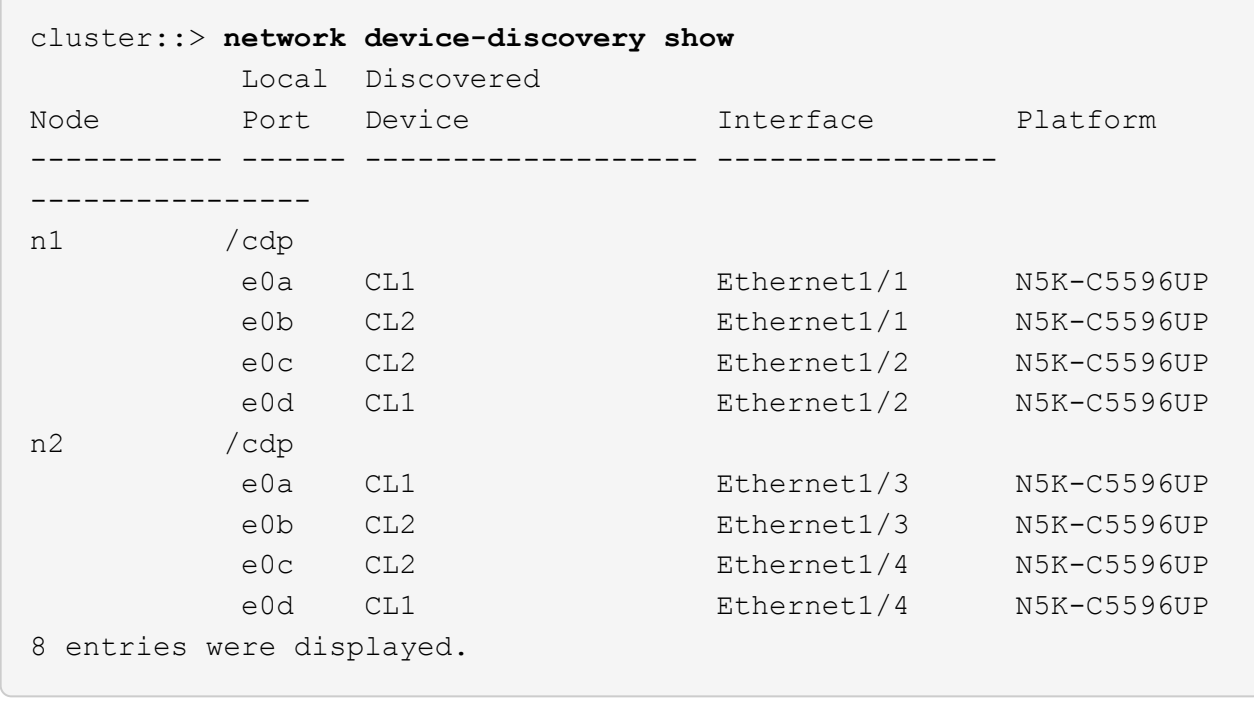

3. Determinare lo stato amministrativo o operativo di ciascuna interfaccia del cluster.

a. Visualizzare gli attributi della porta di rete:

network port show -role cluster

Nell'esempio seguente vengono visualizzati gli attributi della porta di rete sui nodi n1 e n2:

```
cluster::*> network port show –role cluster
   (network port show)
Node: n1
Ignore
                                         Speed(Mbps)
Health Health
Port IPspace Broadcast Domain Link MTU Admin/Oper
Status Status
--------- ------------ ---------------- ---- ---- -----------
-------- ------
e0a Cluster Cluster up 9000 auto/10000 -
-e0b Cluster Cluster up 9000 auto/10000 -
-e0c Cluster Cluster up 9000 auto/10000 -
-
e0d Cluster Cluster up 9000 auto/10000 -
-
Node: n2
Ignore
                                         Speed(Mbps)
Health Health
Port IPspace Broadcast Domain Link MTU Admin/Oper
Status Status
--------- ------------ ---------------- ---- ---- -----------
-------- ------
e0a Cluster Cluster up 9000 auto/10000 -
-
e0b Cluster Cluster up 9000 auto/10000 -
-
e0c Cluster Cluster up 9000 auto/10000 -
-
e0d Cluster Cluster up 9000 auto/10000 -
-
8 entries were displayed.
```
b. Visualizza informazioni sulle interfacce logiche:

Nell'esempio seguente vengono visualizzate le informazioni generali su tutte le LIF del cluster, incluse le porte correnti:

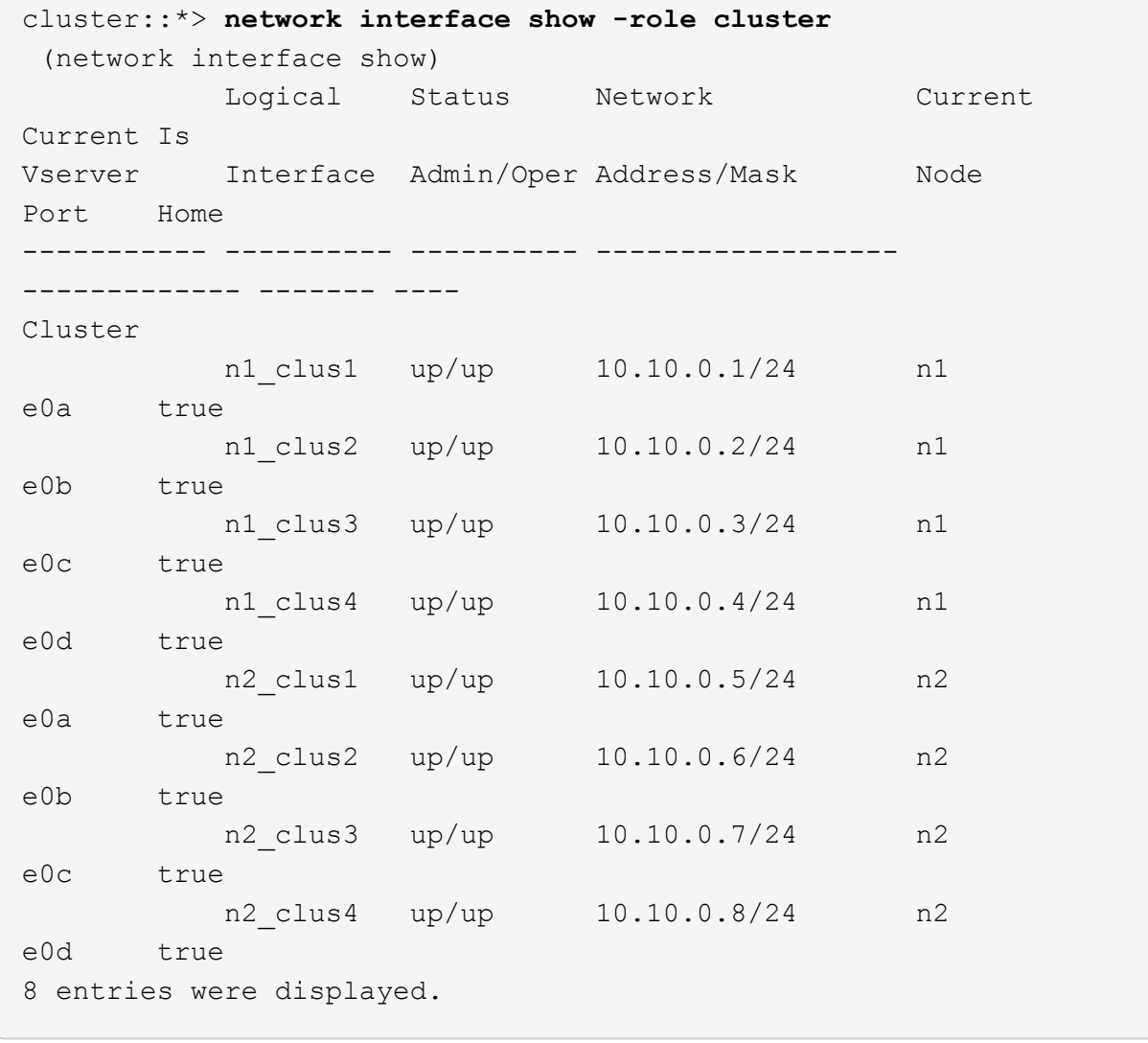

c. Visualizzare le informazioni sugli switch del cluster rilevati:

system cluster-switch show

```
Mostra esempio
```
L'esempio seguente mostra gli switch del cluster attivi:

```
cluster::*> system cluster-switch show
Switch Type Address
Model
----------------------------- ------------------ ---------------
---------------
CL1 cluster-network 10.10.1.101
NX5596
      Serial Number: 01234567
       Is Monitored: true
            Reason:
   Software Version: Cisco Nexus Operating System (NX-OS) Software,
Version
                    7.1(1)N1(1)
     Version Source: CDP
CL2 cluster-network 10.10.1.102
NX5596
      Serial Number: 01234568
       Is Monitored: true
            Reason:
   Software Version: Cisco Nexus Operating System (NX-OS) Software,
Version
                    7.1(1)N1(1)
     Version Source: CDP
2 entries were displayed.
```
4. Verificare che l'RCF e l'immagine appropriati siano installati sui nuovi switch 3232C in base alle proprie esigenze ed eseguire le personalizzazioni essenziali del sito, come utenti e password, indirizzi di rete e altre personalizzazioni.

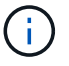

È necessario preparare entrambi gli switch in questa fase.

Se è necessario aggiornare l'RCF e l'immagine, attenersi alla seguente procedura:

a. Accedere alla pagina *Cisco Ethernet Switches* sul sito del supporto NetApp.

["Switch Ethernet Cisco"](http://support.netapp.com/NOW/download/software/cm_switches/)

- b. Annotare lo switch e le versioni software richieste nella tabella riportata in tale pagina.
- c. Scaricare la versione appropriata di RCF.
- d. Fare clic su **CONTINUA** nella pagina **Descrizione**, accettare il contratto di licenza, quindi seguire le

istruzioni nella pagina **Download** per scaricare RCF.

e. Scaricare la versione appropriata del software dell'immagine.

Vedere la pagina di download dei file di configurazione di riferimento dello switch di rete per cluster e gestione \_\_ONTAP 8.x o versioni successive, quindi fare clic sulla versione appropriata.

Per trovare la versione corretta, consultare la *pagina di download dello switch di rete cluster ONTAP 8.x o versione successiva*.

5. Migrare i LIF associati al secondo switch Nexus 5596 da sostituire:

```
network interface migrate -vserver vserver-name -lif lif-name -source-node
source-node-name - destination-node node-name -destination-port destination-
port-name
```
#### **Mostra esempio**

L'esempio seguente mostra le LIF migrate per i nodi n1 e n2; la migrazione LIF deve essere eseguita su tutti i nodi:

cluster::\*> **network interface migrate -vserver Cluster -lif n1\_clus2 -source-node n1 destination-node n1 -destination-port e0a** cluster::\*> **network interface migrate -vserver Cluster -lif n1\_clus3 -source-node n1 destination-node n1 -destination-port e0d** cluster::\*> **network interface migrate -vserver Cluster -lif n2\_clus2 -source-node n2 destination-node n2 -destination-port e0a** cluster::\*> **network interface migrate -vserver Cluster -lif n2\_clus3 -source-node n2 destination-node n2 -destination-port e0d**

6. Verificare lo stato del cluster:

network interface show -role cluster

L'esempio seguente mostra lo stato corrente di ciascun cluster:

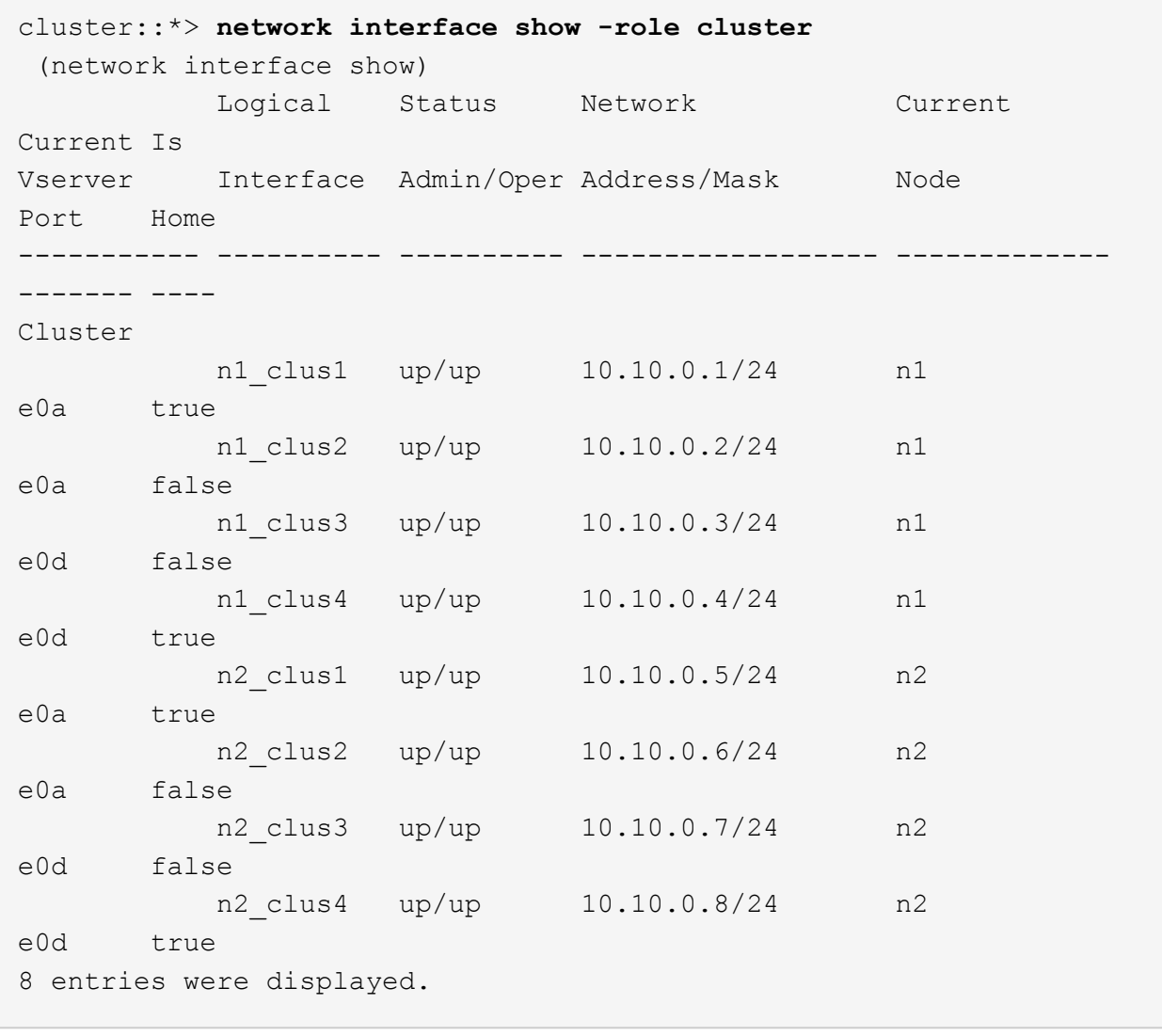

## **Fase 2: Configurare le porte**

1. Spegnere le porte di interconnessione del cluster fisicamente collegate allo switch CL2:

network port modify -node *node-name* -port *port-name* -up-admin false

I seguenti comandi disattivano le porte specificate su n1 e n2, ma le porte devono essere chiuse su tutti i nodi:

```
cluster::*> network port modify -node n1 -port e0b -up-admin false
cluster::*> network port modify -node n1 -port e0c -up-admin false
cluster::*> network port modify -node n2 -port e0b -up-admin false
cluster::*> network port modify -node n2 -port e0c -up-admin false
```
2. Eseguire il ping delle interfacce del cluster remoto ed eseguire un controllo del server RPC:

cluster ping-cluster -node *node-name*

L'esempio seguente mostra il nodo n1 sottoposto a ping e lo stato RPC indicato in seguito:

```
cluster::*> cluster ping-cluster -node n1
Host is n1
Getting addresses from network interface table...
Cluster n1_clus1 n1 e0a 10.10.0.1
Cluster n1_clus2 n1 e0b 10.10.0.2
Cluster n1_clus3 n1 e0c 10.10.0.3
Cluster n1_clus4 n1 e0d 10.10.0.4
Cluster n2_clus1 n2 e0a 10.10.0.5
Cluster n2_clus2 n2 e0b 10.10.0.6
Cluster n2_clus3 n2 e0c 10.10.0.7
Cluster n2_clus4 n2 e0d 10.10.0.8
Local = 10.10.0.1 10.10.0.2 10.10.0.3 10.10.0.4
Remote = 10.10.0.5 10.10.0.6 10.10.0.7 10.10.0.8
Cluster Vserver Id = 4294967293
Ping status:
....
Basic connectivity succeeds on 16 path(s)
Basic connectivity fails on 0 path(s)
................
Detected 1500 byte MTU on 16 path(s):
      Local 10.10.0.1 to Remote 10.10.0.5
      Local 10.10.0.1 to Remote 10.10.0.6
      Local 10.10.0.1 to Remote 10.10.0.7
      Local 10.10.0.1 to Remote 10.10.0.8
      Local 10.10.0.2 to Remote 10.10.0.5
      Local 10.10.0.2 to Remote 10.10.0.6
      Local 10.10.0.2 to Remote 10.10.0.7
      Local 10.10.0.2 to Remote 10.10.0.8
      Local 10.10.0.3 to Remote 10.10.0.5
      Local 10.10.0.3 to Remote 10.10.0.6
      Local 10.10.0.3 to Remote 10.10.0.7
      Local 10.10.0.3 to Remote 10.10.0.8
      Local 10.10.0.4 to Remote 10.10.0.5
      Local 10.10.0.4 to Remote 10.10.0.6
      Local 10.10.0.4 to Remote 10.10.0.7
      Local 10.10.0.4 to Remote 10.10.0.8
Larger than PMTU communication succeeds on 16 path(s)
RPC status:
4 paths up, 0 paths down (tcp check)
4 paths up, 0 paths down (udp check)
```
3. Arrestare gli ISL da 41 a 48 su CL1, lo switch Nexus 5596 attivo utilizzando Cisco shutdown comando.

Per ulteriori informazioni sui comandi Cisco, consultare la guida appropriata in ["Cisco Nexus 3000 Series](https://www.cisco.com/c/en/us/support/switches/nexus-3000-series-switches/products-command-reference-list.html) [NX-OS Command References"](https://www.cisco.com/c/en/us/support/switches/nexus-3000-series-switches/products-command-reference-list.html).

#### **Mostra esempio**

L'esempio seguente mostra che gli ISL da 41 a 48 sono stati spenti sullo switch Nexus 5596 CL1:

```
(CL1)# configure
(CL1)(Config)# interface e1/41-48
(CL1)(config-if-range)# shutdown
(CL1)(config-if-range)# exit
(CL1)(Config)# exit
(CL1)#
```
4. Creare un ISL temporaneo tra CL1 e C2 utilizzando i comandi Cisco appropriati.

Per ulteriori informazioni sui comandi Cisco, consultare la guida appropriata in ["Cisco Nexus 3000 Series](https://www.cisco.com/c/en/us/support/switches/nexus-3000-series-switches/products-command-reference-list.html) [NX-OS Command References"](https://www.cisco.com/c/en/us/support/switches/nexus-3000-series-switches/products-command-reference-list.html).

#### **Mostra esempio**

L'esempio seguente mostra un ISL temporaneo impostato tra CL1 e C2:

```
C2# configure
C2(config)# interface port-channel 2
C2(config-if)# switchport mode trunk
C2(config-if)# spanning-tree port type network
C2(config-if)# mtu 9216
C2(config-if)# interface breakout module 1 port 24 map 10g-4x
C2(config)# interface e1/24/1-4
C2(config-if-range)# switchport mode trunk
C2(config-if-range)# mtu 9216
C2(config-if-range)# channel-group 2 mode active
C2(config-if-range)# exit
C2(config-if)# exit
```
5. Su tutti i nodi, rimuovere tutti i cavi collegati allo switch Nexus 5596 CL2.

Con il cablaggio supportato, ricollegare le porte scollegate su tutti i nodi allo switch Nexus 3232C C2.

6. Rimuovere tutti i cavi dallo switch Nexus 5596 CL2.

Collegare i cavi di breakout Cisco QSFP a SFP+ appropriati collegando la porta 1/24 del nuovo switch Cisco 3232C, C2, alle porte da 45 a 48 su Nexus 5596, CL1 esistente.

7. Portare le porte ISL da 45 a 48 sullo switch Nexus 5596 CL1 attivo.

Per ulteriori informazioni sui comandi Cisco, consultare la guida appropriata in ["Cisco Nexus 3000 Series](https://www.cisco.com/c/en/us/support/switches/nexus-3000-series-switches/products-command-reference-list.html) [NX-OS Command References"](https://www.cisco.com/c/en/us/support/switches/nexus-3000-series-switches/products-command-reference-list.html).

### **Mostra esempio**

Nell'esempio seguente vengono mostrate le porte ISL da 45 a 48:

```
(CL1)# configure
(CL1)(Config)# interface e1/45-48
(CL1)(config-if-range)# no shutdown
(CL1)(config-if-range)# exit
(CL1)(Config)# exit
(CL1)#
```
8. Verificare che gli ISL siano up Sullo switch Nexus 5596 CL1.

Per ulteriori informazioni sui comandi Cisco, consultare la guida appropriata in ["Cisco Nexus 3000 Series](https://www.cisco.com/c/en/us/support/switches/nexus-3000-series-switches/products-command-reference-list.html) [NX-OS Command References"](https://www.cisco.com/c/en/us/support/switches/nexus-3000-series-switches/products-command-reference-list.html).

#### **Mostra esempio**

L'esempio seguente mostra le porte da eth1/45 a eth1/48 che indicano (P), il che significa che le porte ISL sono up nel port-channel.

```
CL1# show port-channel summary
Flags: D - Down P - Up in port-channel (members)  I - Individual H - Hot-standby (LACP only)
      s - Suspended   r - Module-removed
      S - Switched R - Routed
        U - Up (port-channel)
        M - Not in use. Min-links not met
   --------------------------------------------------------------------
------------
Group Port- Type Protocol Member Ports
       Channel
--------------------------------------------------------------------
------------
1 Po1(SU) Eth LACP Eth1/41(D) Eth1/42(D)
Eth1/43(D)
                                  Eth1/44(D) Eth1/45(P)Eth1/46(P)
                                    Eth1/47(P) Eth1/48(P)
```
- 9. Verificare che le interfacce eth1/45-48 dispongano già di `Channel-group 1 mode Active`nella configurazione in esecuzione.
- 10. Su tutti i nodi, richiamare tutte le porte di interconnessione del cluster collegate allo switch 3232C C2:

network port modify -node *node-name* -port *port-name* -up-admin true

**Mostra esempio**

L'esempio seguente mostra le porte specificate che vengono avviate sui nodi n1 e n2:

```
cluster::*> network port modify -node n1 -port e0b -up-admin true
cluster::*> network port modify -node n1 -port e0c -up-admin true
cluster::*> network port modify -node n2 -port e0b -up-admin true
cluster::*> network port modify -node n2 -port e0c -up-admin true
```
11. Su tutti i nodi, ripristinare tutte le LIF di interconnessione cluster migrate collegate a C2:

network interface revert -vserver Cluster -lif *lif-name*

#### **Mostra esempio**

L'esempio seguente mostra che le LIF del cluster migrate vengono ripristinate alle porte home:

```
cluster::*> network interface revert -vserver Cluster -lif n1_clus2
cluster::*> network interface revert -vserver Cluster -lif n1_clus3
cluster::*> network interface revert -vserver Cluster -lif n2_clus2
cluster::*> network interface revert -vserver Cluster -lif n2_clus3
```
12. Verificare che tutte le porte di interconnessione del cluster siano ora ripristinate nella propria abitazione:

network interface show -role cluster

Nell'esempio seguente viene mostrato che i LIF su clus2 tornavano alle porte home e che i LIF vengono ripristinati correttamente se le porte nella colonna Current Port (porta corrente) hanno uno stato di true in Is Home colonna. Se il Is Home il valore è false, La LIF non è stata ripristinata.

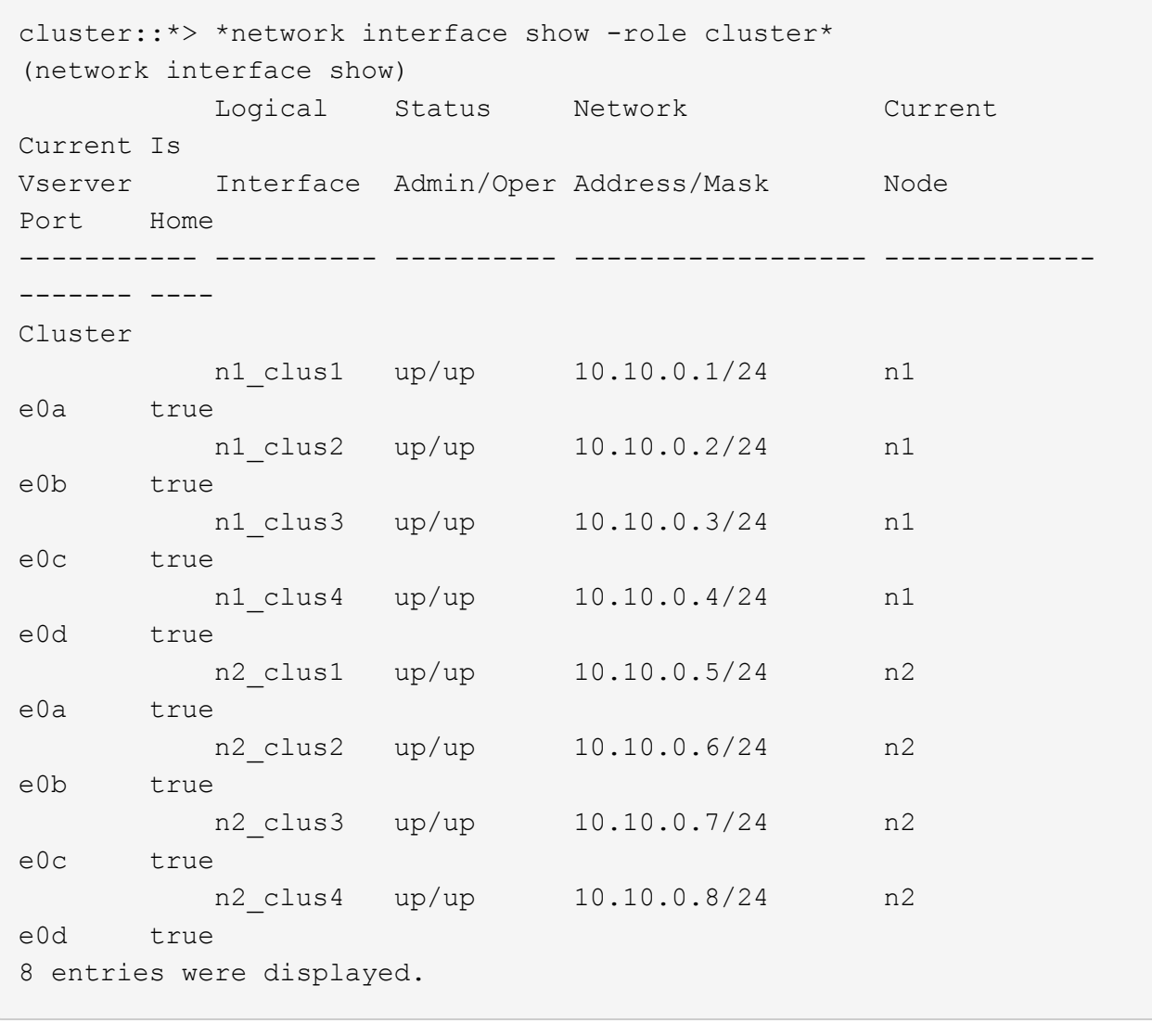

13. Verificare che le porte del cluster siano connesse:

network port show -role cluster

L'esempio seguente mostra il risultato del precedente network port modify verificare che tutte le interconnessioni del cluster siano up:

```
cluster::*> network port show -role cluster
   (network port show)
Node: n1
Ignore
                                          Speed(Mbps) Health
Health
Port IPspace Broadcast Domain Link MTU Admin/Oper Status
Status
--------- ------------ ---------------- ---- ---- -----------
-------- ------
e0a Cluster Cluster up 9000 auto/10000 -
-e0b Cluster Cluster up 9000 auto/10000 -
-e0c Cluster Cluster up 9000 auto/10000 -
- \,e0d Cluster Cluster up 9000 auto/10000 -
-
Node: n2
Ignore
                                          Speed(Mbps) Health
Health
Port IPspace Broadcast Domain Link MTU Admin/Oper Status
Status
--------- ------------ ---------------- ---- ---- -----------
-------- ------
e0a Cluster Cluster up 9000 auto/10000 -
\sime0b Cluster Cluster up 9000 auto/10000 -
-
e0c Cluster Cluster up 9000 auto/10000 -
- \,e0d Cluster Cluster up 9000 auto/10000 -
-
8 entries were displayed.
```
14. Eseguire il ping delle interfacce del cluster remoto ed eseguire un controllo del server RPC:

cluster ping-cluster -node node-name

L'esempio seguente mostra il nodo n1 sottoposto a ping e lo stato RPC indicato in seguito:

```
cluster::*> cluster ping-cluster -node n1
Host is n1
Getting addresses from network interface table...
Cluster n1_clus1 n1 e0a 10.10.0.1
Cluster n1_clus2 n1 e0b 10.10.0.2
Cluster n1_clus3 n1 e0c 10.10.0.3
Cluster n1_clus4 n1 e0d 10.10.0.4
Cluster n2_clus1 n2 e0a 10.10.0.5
Cluster n2_clus2 n2 e0b 10.10.0.6
Cluster n2_clus3 n2 e0c 10.10.0.7
Cluster n2_clus4 n2 e0d 10.10.0.8
Local = 10.10.0.1 10.10.0.2 10.10.0.3 10.10.0.4
Remote = 10.10.0.5 10.10.0.6 10.10.0.7 10.10.0.8
Cluster Vserver Id = 4294967293
Ping status:
....
Basic connectivity succeeds on 16 path(s)
Basic connectivity fails on 0 path(s)
................
Detected 1500 byte MTU on 16 path(s):
      Local 10.10.0.1 to Remote 10.10.0.5
      Local 10.10.0.1 to Remote 10.10.0.6
      Local 10.10.0.1 to Remote 10.10.0.7
      Local 10.10.0.1 to Remote 10.10.0.8
      Local 10.10.0.2 to Remote 10.10.0.5
      Local 10.10.0.2 to Remote 10.10.0.6
      Local 10.10.0.2 to Remote 10.10.0.7
      Local 10.10.0.2 to Remote 10.10.0.8
      Local 10.10.0.3 to Remote 10.10.0.5
      Local 10.10.0.3 to Remote 10.10.0.6
      Local 10.10.0.3 to Remote 10.10.0.7
      Local 10.10.0.3 to Remote 10.10.0.8
      Local 10.10.0.4 to Remote 10.10.0.5
      Local 10.10.0.4 to Remote 10.10.0.6
      Local 10.10.0.4 to Remote 10.10.0.7
      Local 10.10.0.4 to Remote 10.10.0.8
Larger than PMTU communication succeeds on 16 path(s)
RPC status:
4 paths up, 0 paths down (tcp check)
4 paths up, 0 paths down (udp check)
```
15. Su ciascun nodo del cluster, migrare le interfacce associate al primo switch Nexus 5596, CL1, da sostituire:

network interface migrate -vserver *vserver-name* -lif *lif-name* -source-node *source-node-name* -destination-node *destination-node-name* -destination-port *destination-port-name*

#### **Mostra esempio**

L'esempio seguente mostra le porte o i LIF migrati sui nodi n1 e n2:

cluster::\*> **network interface migrate -vserver Cluster -lif n1\_clus1 -source-node n1 destination-node n1 -destination-port e0b** cluster::\*> **network interface migrate -vserver Cluster -lif n1\_clus4 -source-node n1 destination-node n1 -destination-port e0c** cluster::\*> **network interface migrate -vserver Cluster -lif n2\_clus1 -source-node n2 destination-node n2 -destination-port e0b** cluster::\*> **network interface migrate -vserver Cluster -lif n2\_clus4 -source-node n2 destination-node n2 -destination-port e0c**

16. Verificare lo stato del cluster:

network interface show

L'esempio seguente mostra che le LIF del cluster richieste sono state migrate alle porte del cluster appropriate ospitate sullo switch del cluster, C2:

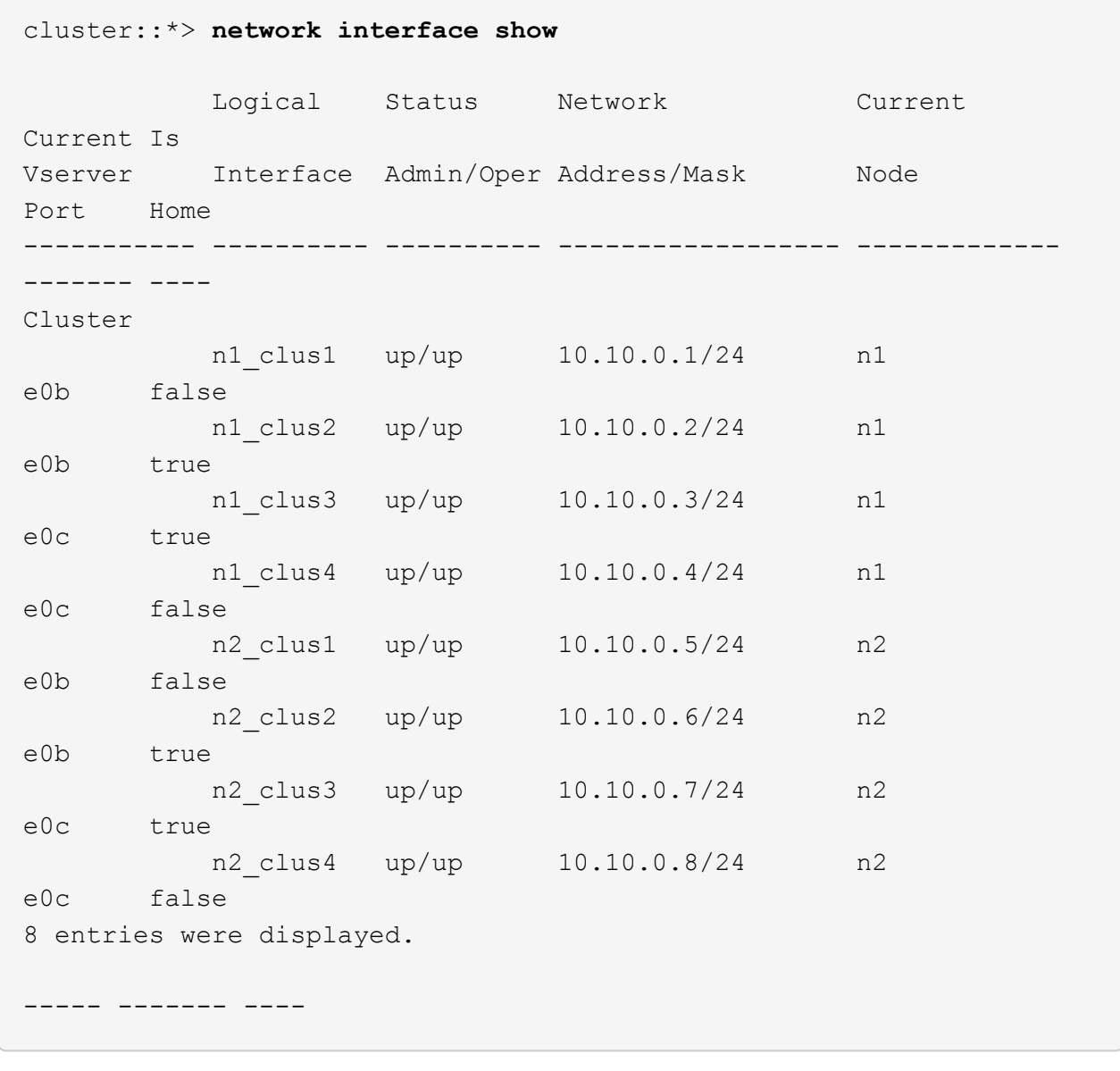

17. Su tutti i nodi, chiudere le porte del nodo collegate a CL1:

network port modify -node *node-name* -port *port-name* -up-admin false

L'esempio seguente mostra le porte specificate che vengono chiuse sui nodi n1 e n2:

```
cluster::*> network port modify -node n1 -port e0a -up-admin false
cluster::*> network port modify -node n1 -port e0d -up-admin false
cluster::*> network port modify -node n2 -port e0a -up-admin false
cluster::*> network port modify -node n2 -port e0d -up-admin false
```
18. Spegnere ISL 24, 31 e 32 sullo switch C2 3232C attivo.

Per ulteriori informazioni sui comandi Cisco, consultare la guida appropriata in ["Cisco Nexus 3000 Series](https://www.cisco.com/c/en/us/support/switches/nexus-3000-series-switches/products-command-reference-list.html) [NX-OS Command References"](https://www.cisco.com/c/en/us/support/switches/nexus-3000-series-switches/products-command-reference-list.html).

#### **Mostra esempio**

L'esempio seguente mostra che gli ISL sono in fase di arresto:

```
C2# configure
C2(Config)# interface e1/24/1-4
C2(config-if-range)# shutdown
C2(config-if-range)# exit
C2(config)# interface 1/31-32
C2(config-if-range)# shutdown
C2(config-if-range)# exit
C2(config-if)# exit
C2#
```
19. Su tutti i nodi, rimuovere tutti i cavi collegati allo switch Nexus 5596 CL1.

Con il cablaggio supportato, ricollegare le porte scollegate su tutti i nodi allo switch Nexus 3232C C1.

20. Rimuovere il cavo di breakout QSFP dalle porte C2 E1/24 Nexus 3232C.

Collegare le porte e1/31 e e1/32 su C1 alle porte e1/31 e e1/32 su C2 utilizzando cavi Cisco QSFP in fibra ottica o a collegamento diretto supportati.

21. Ripristinare la configurazione sulla porta 24 e rimuovere il canale 2 della porta temporanea su C2.

Per ulteriori informazioni sui comandi Cisco, consultare la guida appropriata in ["Cisco Nexus 3000 Series](https://www.cisco.com/c/en/us/support/switches/nexus-3000-series-switches/products-command-reference-list.html) [NX-OS Command References"](https://www.cisco.com/c/en/us/support/switches/nexus-3000-series-switches/products-command-reference-list.html).

L'esempio seguente mostra la configurazione sulla porta m24 che viene ripristinata utilizzando i comandi Cisco appropriati:

```
C2# configure
C2(config)# no interface breakout module 1 port 24 map 10g-4x
C2(config)# no interface port-channel 2
C2(config-if)# int e1/24
C2(config-if)# description 40GbE Node Port
C2(config-if)# spanning-tree port type edge
C2(config-if)# spanning-tree bpduguard enable
C2(config-if)# mtu 9216
C2(config-if-range)# exit
C2(config)# exit
C2# copy running-config startup-config
[] 100%
Copy Complete.
```
22. Attivare le porte ISL 31 e 32 su C2, lo switch 3232C attivo, immettendo il seguente comando Cisco: no shutdown

Per ulteriori informazioni sui comandi Cisco, consultare la guida appropriata in ["Cisco Nexus 3000 Series](https://www.cisco.com/c/en/us/support/switches/nexus-3000-series-switches/products-command-reference-list.html) [NX-OS Command References"](https://www.cisco.com/c/en/us/support/switches/nexus-3000-series-switches/products-command-reference-list.html).

#### **Mostra esempio**

L'esempio seguente mostra i comandi Cisco switchname configure Sollevato sullo switch C2 3232C:

C2# configure C2(config)# interface ethernet 1/31-32 C2(config-if-range)# no shutdown

23. Verificare che le connessioni ISL siano up Sullo switch C2 3232C.

Per ulteriori informazioni sui comandi Cisco, consultare la guida appropriata in ["Cisco Nexus 3000 Series](https://www.cisco.com/c/en/us/support/switches/nexus-3000-series-switches/products-command-reference-list.html) [NX-OS Command References"](https://www.cisco.com/c/en/us/support/switches/nexus-3000-series-switches/products-command-reference-list.html).

Le porte eth1/31 e eth1/32 devono indicare (P) che significa che entrambe le porte ISL si trovano nel portchannel

```
Mostra esempio
```

```
C1# show port-channel summary
Flags: D - Down P - Up in port-channel (members)
        I - Individual H - Hot-standby (LACP only)
      s - Suspended r - Module-removed
      S - Switched R - Routed
        U - Up (port-channel)
        M - Not in use. Min-links not met
 --------------------------------------------------------------------
------------
Group Port- Type Protocol Member Ports
       Channel
--------------------------------------------------------------------
   ------------
1 Po1(SU) Eth LACP Eth1/31(P) Eth1/32(P)
```
24. Su tutti i nodi, richiamare tutte le porte di interconnessione del cluster collegate al nuovo switch 3232C C1:

network port modify

#### **Mostra esempio**

L'esempio seguente mostra tutte le porte di interconnessione del cluster che vengono avviate per n1 e n2 sullo switch 3232C C1:

```
cluster::*> network port modify -node n1 -port e0a -up-admin true
cluster::*> network port modify -node n1 -port e0d -up-admin true
cluster::*> network port modify -node n2 -port e0a -up-admin true
cluster::*> network port modify -node n2 -port e0d -up-admin true
```
25. Verificare lo stato della porta del nodo del cluster:

network port show

L'esempio seguente mostra che tutte le porte di interconnessione del cluster su tutti i nodi del nuovo switch 3232C C1 sono in funzione:

```
cluster::*> network port show –role cluster
   (network port show)
Node: n1
Ignore
                                          Speed(Mbps) Health
Health
Port IPspace Broadcast Domain Link MTU Admin/Oper Status
Status
--------- ------------ ---------------- ---- ---- -----------
-------- ------
e0a Cluster Cluster up 9000 auto/10000 -
-e0b Cluster Cluster up 9000 auto/10000 -
-e0c Cluster Cluster up 9000 auto/10000 -
-
e0d Cluster Cluster up 9000 auto/10000 -
-Node: n2
Ignore
                                          Speed(Mbps) Health
Health
Port IPspace Broadcast Domain Link MTU Admin/Oper Status
Status
--------- ------------ ---------------- ---- ---- -----------
-------- ------
e0a Cluster Cluster up 9000 auto/10000 -
- \,e0b Cluster Cluster up 9000 auto/10000 -
-
e0c Cluster Cluster up 9000 auto/10000 -
-
e0d Cluster Cluster up 9000 auto/10000 -
-
8 entries were displayed.
```
26. Su tutti i nodi, ripristinare le specifiche LIF del cluster alle porte home:

```
network interface revert -server Cluster -lif lif-name
```
L'esempio seguente mostra le specifiche LIF del cluster ripristinate alle porte home sui nodi n1 e n2:

```
cluster::*> network interface revert -vserver Cluster -lif n1_clus1
cluster::*> network interface revert -vserver Cluster -lif n1 clus4
cluster::*> network interface revert -vserver Cluster -lif n2 clus1
cluster::*> network interface revert -vserver Cluster -lif n2 clus4
```
#### 27. Verificare che l'interfaccia sia home:

network interface show -role cluster

L'esempio seguente mostra lo stato delle interfacce di interconnessione del cluster up e. Is Home per n1 e n2:

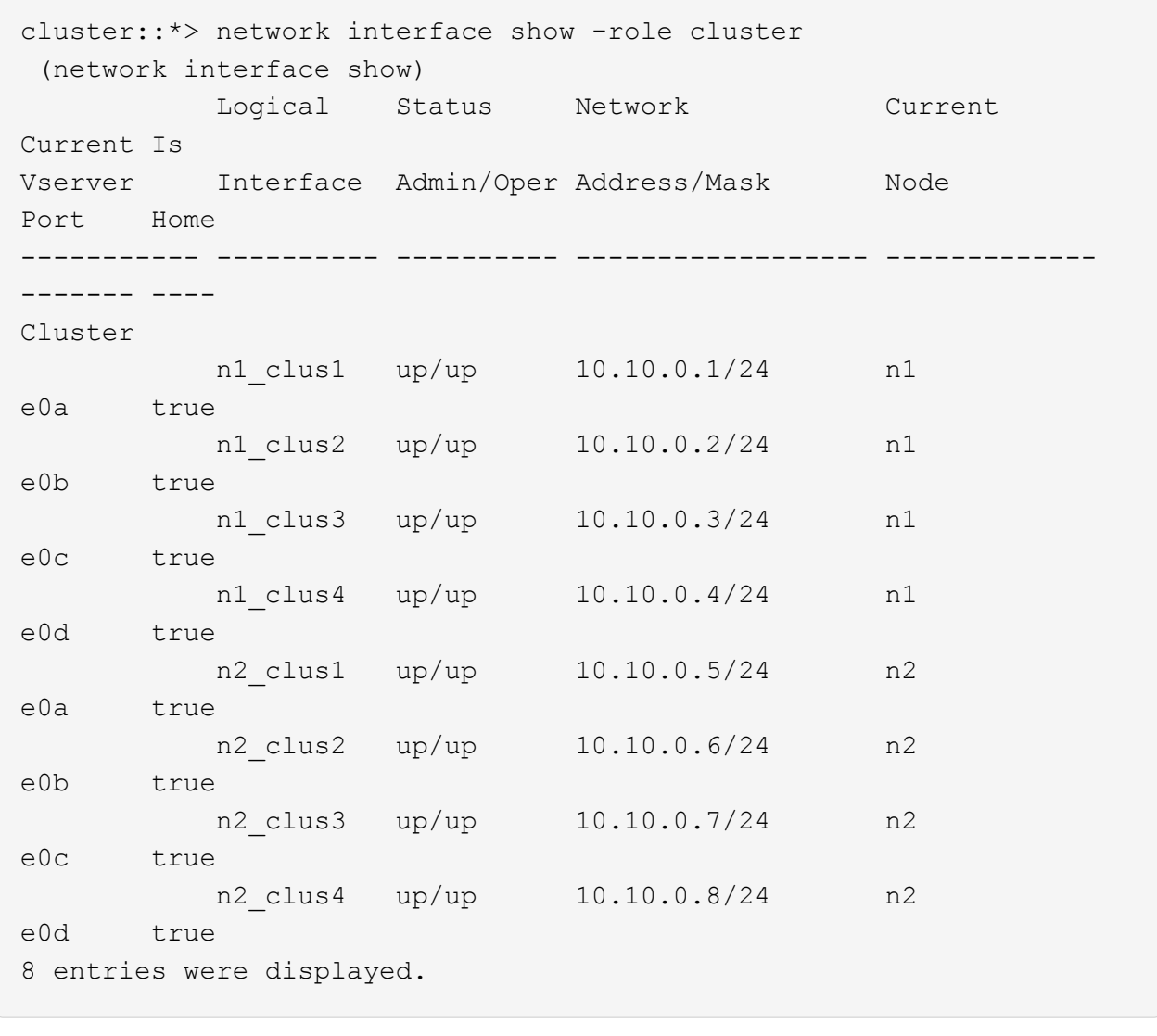

28. Eseguire il ping delle interfacce del cluster remoto ed eseguire un controllo del server RPC:

cluster ping-cluster -node *node-name*

L'esempio seguente mostra il nodo n1 sottoposto a ping e lo stato RPC indicato in seguito:

```
cluster::*> cluster ping-cluster -node n1
Host is n1
Getting addresses from network interface table...
Cluster n1_clus1 n1 e0a 10.10.0.1
Cluster n1_clus2 n1 e0b 10.10.0.2
Cluster n1_clus3 n1 e0c 10.10.0.3
Cluster n1_clus4 n1 e0d 10.10.0.4
Cluster n2_clus1 n2 e0a 10.10.0.5
Cluster n2_clus2 n2 e0b 10.10.0.6
Cluster n2_clus3 n2 e0c 10.10.0.7
Cluster n2_clus4 n2 e0d 10.10.0.8
Local = 10.10.0.1 10.10.0.2 10.10.0.3 10.10.0.4
Remote = 10.10.0.5 10.10.0.6 10.10.0.7 10.10.0.8
Cluster Vserver Id = 4294967293
Ping status:
....
Basic connectivity succeeds on 16 path(s)
Basic connectivity fails on 0 path(s)
................
Detected 1500 byte MTU on 16 path(s):
      Local 10.10.0.1 to Remote 10.10.0.5
      Local 10.10.0.1 to Remote 10.10.0.6
      Local 10.10.0.1 to Remote 10.10.0.7
      Local 10.10.0.1 to Remote 10.10.0.8
      Local 10.10.0.2 to Remote 10.10.0.5
      Local 10.10.0.2 to Remote 10.10.0.6
      Local 10.10.0.2 to Remote 10.10.0.7
      Local 10.10.0.2 to Remote 10.10.0.8
      Local 10.10.0.3 to Remote 10.10.0.5
      Local 10.10.0.3 to Remote 10.10.0.6
      Local 10.10.0.3 to Remote 10.10.0.7
      Local 10.10.0.3 to Remote 10.10.0.8
      Local 10.10.0.4 to Remote 10.10.0.5
      Local 10.10.0.4 to Remote 10.10.0.6
      Local 10.10.0.4 to Remote 10.10.0.7
      Local 10.10.0.4 to Remote 10.10.0.8
Larger than PMTU communication succeeds on 16 path(s)
RPC status:
4 paths up, 0 paths down (tcp check)
4 paths up, 0 paths down (udp check)
```
29. Espandere il cluster aggiungendo nodi agli switch del cluster Nexus 3232C.

Gli esempi seguenti mostrano che i nodi n3 e n4 hanno porte cluster da 40 GbE collegate alle porte e1/7 ed e1/8 rispettivamente su entrambi gli switch cluster Nexus 3232C ed entrambi i nodi sono entrati a far parte del cluster. Le porte di interconnessione del cluster da 40 GbE utilizzate sono e4a e e4e.

Visualizzare le informazioni relative ai dispositivi nella configurazione:

- network device-discovery show
- network port show -role cluster
- network interface show -role cluster
- system cluster-switch show

```
cluster::> network device-discovery show
           Local Discovered
 Node Port Device Interface Platform
 ----------- ------ ------------------- ----------------
 ----------------
 n1 /cdp
         e0a C1 Ethernet1/1/1 N3K-C3232C
           e0b C2 Ethernet1/1/1 N3K-C3232C
           e0c C2 Ethernet1/1/2 N3K-C3232C
           e0d C1 Ethernet1/1/2 N3K-C3232C
 n2 /cdp
           e0a C1 Ethernet1/1/3 N3K-C3232C
         e0b C2 Ethernet1/1/3 N3K-C3232C
           e0c C2 Ethernet1/1/4 N3K-C3232C
           e0d C1 Ethernet1/1/4 N3K-C3232C
 n3 /cdp
        e4a C1 Ethernet1/7 N3K-C3232C
         e4e C2 Ethernet1/7 N3K-C3232C
 n4 /cdp
           e4a C1 Ethernet1/8 N3K-C3232C
         e4e C2 Ethernet1/8 N3K-C3232C
 12 entries were displayed.
+cluster::*> network port show –role cluster
    (network port show)
 Node: n1
 Ignore
                                      Speed(Mbps) Health
 Health
 Port IPspace Broadcast Domain Link MTU Admin/Oper Status
 Status
 --------- ------------ ---------------- ---- ---- -----------
 -------- ------
 e0a Cluster Cluster up 9000 auto/10000 -
 -
 e0b Cluster Cluster up 9000 auto/10000 -
 -
 e0c Cluster Cluster up 9000 auto/10000 -
```
e0d Cluster Cluster up 9000 auto/10000 -

-

- Node: n2 Ignore Speed(Mbps) Health Health Port IPspace Broadcast Domain Link MTU Admin/Oper Status Status --------- ------------ ---------------- ---- ---- ----------- -------- ----- e0a Cluster Cluster up 9000 auto/10000 -  $\,$ e0b Cluster Cluster up 9000 auto/10000 - e0c Cluster Cluster up 9000 auto/10000 - e0d Cluster Cluster up 9000 auto/10000 -  $\overline{\phantom{0}}$ Node: n3 Ignore Speed(Mbps) Health Health Port IPspace Broadcast Domain Link MTU Admin/Oper Status Status --------- ------------ ---------------- ---- ---- ----------- -------- ----- e4a Cluster Cluster up 9000 auto/40000 - e4e Cluster Cluster up 9000 auto/40000 - - Node: n4 Ignore Speed(Mbps) Health Health Port IPspace Broadcast Domain Link MTU Admin/Oper Status Status --------- ------------ ---------------- ---- ---- ----------- -------- ----- e4a Cluster Cluster up 9000 auto/40000 - e4e Cluster Cluster up 9000 auto/40000 -

12 entries were displayed.

+

-

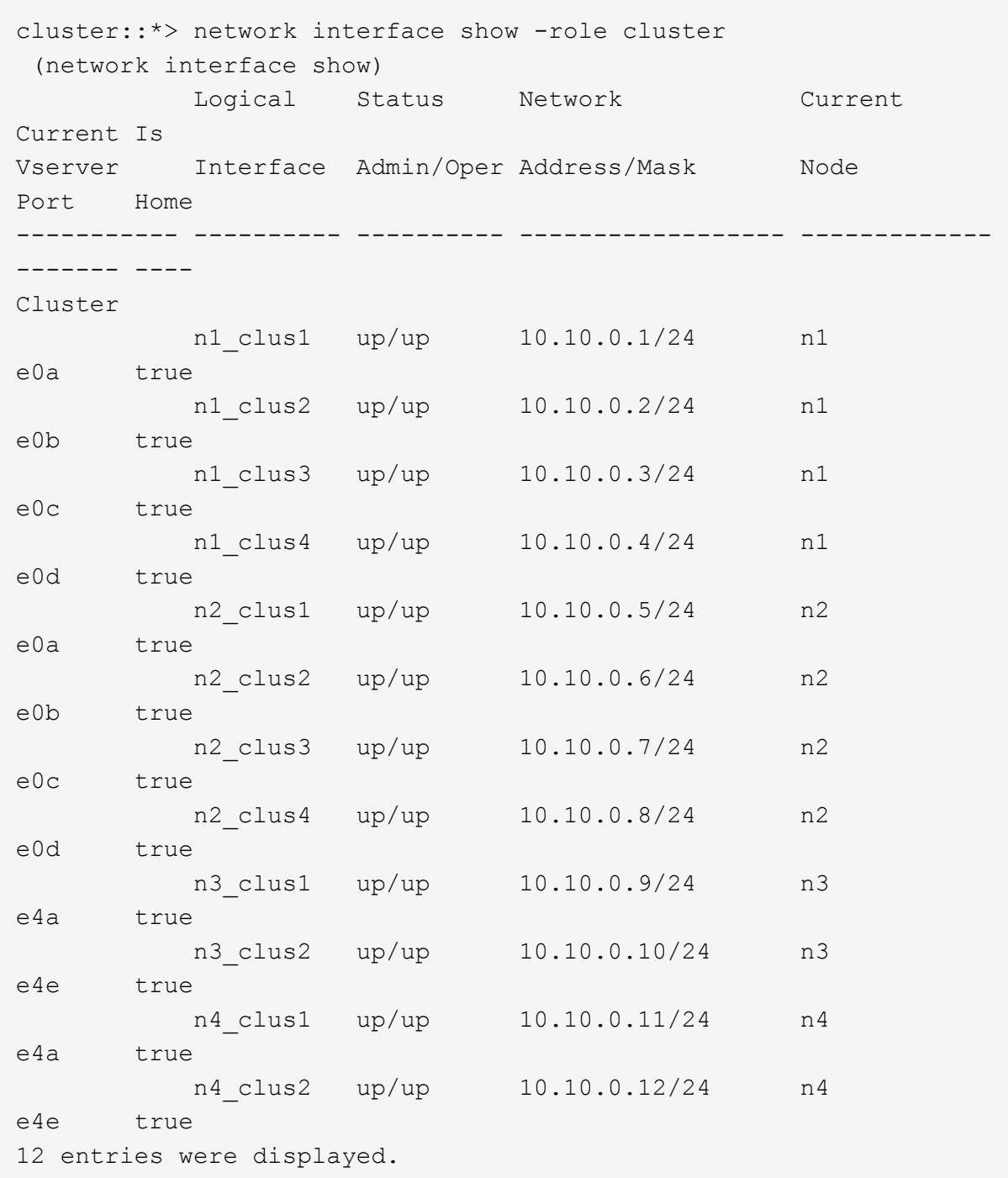

+

```
cluster::*> system cluster-switch show
Switch Type Address
Model
--------------------------- ------------------ ----------------
---------------
C1 cluster-network 10.10.1.103
NX3232C
      Serial Number: FOX000001
       Is Monitored: true
            Reason:
   Software Version: Cisco Nexus Operating System (NX-OS) Software,
Version
                    7.0(3)I4(1)
     Version Source: CDP
C2 cluster-network 10.10.1.104
NX3232C
      Serial Number: FOX000002
       Is Monitored: true
            Reason:
   Software Version: Cisco Nexus Operating System (NX-OS) Software,
Version
                    7.0(3)I4(1)
     Version Source: CDP
CL1 cluster-network 10.10.1.101
NX5596
      Serial Number: 01234567
      Is Monitored: true
            Reason:
   Software Version: Cisco Nexus Operating System (NX-OS) Software,
Version
                    7.1(1)N1(1)
     Version Source: CDP
CL2 cluster-network 10.10.1.102
NX5596
      Serial Number: 01234568
      Is Monitored: true
            Reason:
   Software Version: Cisco Nexus Operating System (NX-OS) Software,
Version
                    7.1(1)N1(1)
     Version Source: CDP
4 entries were displayed.
```
30. Rimuovere Nexus 5596 sostituito utilizzando system cluster-switch delete se non viene rimosso automaticamente:

system cluster-switch delete -device switch-name

#### **Mostra esempio**

```
cluster::> system cluster-switch delete –device CL1
cluster::> system cluster-switch delete –device CL2
```
## **Fase 3: Completare la procedura**

1. Verificare che siano monitorati gli switch del cluster corretti:

```
system cluster-switch show
```

```
Mostra esempio
```

```
cluster::> system cluster-switch show
Switch Type Address
Model
--------------------------- ------------------ ----------------
---------------
C1 cluster-network 10.10.1.103
NX3232C
      Serial Number: FOX000001
      Is Monitored: true
            Reason:
   Software Version: Cisco Nexus Operating System (NX-OS) Software,
Version
                    7.0(3)I4(1)
     Version Source: CDP
C2 cluster-network 10.10.1.104
NX3232C
      Serial Number: FOX000002
       Is Monitored: true
            Reason:
   Software Version: Cisco Nexus Operating System (NX-OS) Software,
Version
                    7.0(3)I4(1)
     Version Source: CDP
2 entries were displayed.
```
2. Abilitare la funzione di raccolta dei log dello switch del cluster per la raccolta dei file di log relativi allo switch:

system cluster-switch log setup-password system cluster-switch log enable-collection

```
cluster::*> system cluster-switch log setup-password
Enter the switch name: <return>
The switch name entered is not recognized.
Choose from the following list:
C1
C2
cluster::*> system cluster-switch log setup-password
Enter the switch name: C1
RSA key fingerprint is
e5:8b:c6:dc:e2:18:18:09:36:63:d9:63:dd:03:d9:cc
Do you want to continue? {y|n}::[n] y
Enter the password: < enter switch password>
Enter the password again: <enter switch password>
cluster1::*> system cluster-switch log setup-password
Enter the switch name: C2
RSA key fingerprint is
57:49:86:a1:b9:80:6a:61:9a:86:8e:3c:e3:b7:1f:b1
Do you want to continue? {y|n}:: [n] y
Enter the password: < enter switch password>
Enter the password again: < enter switch password>
cluster::*> system cluster-switch log enable-collection
Do you want to enable cluster log collection for all nodes in the
cluster?
{y|n}: [n] y
Enabling cluster switch log collection.
cluster::*>
```
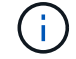

Se uno di questi comandi restituisce un errore, contattare il supporto NetApp.

3. Se è stata eliminata la creazione automatica del caso, riattivarla richiamando un messaggio AutoSupport:

system node autosupport invoke -node \* -type all -message MAINT=END
# **Migrare da un cluster senza switch a due nodi a un cluster con gli switch di cluster Cisco Nexus 3232C**

Se si dispone di un cluster *switchless* a due nodi, è possibile migrare a un cluster *switched* a due nodi che include gli switch di rete del cluster Cisco Nexus 3232C. Si tratta di una procedura senza interruzioni.

# **Verifica dei requisiti**

# **Requisiti di migrazione**

Prima della migrazione, assicurarsi di rivedere ["Requisiti di migrazione".](#page-2-0)

# **Di cosa hai bisogno**

Assicurarsi che:

- Le porte sono disponibili per le connessioni dei nodi. Gli switch del cluster utilizzano le porte ISL (Inter-Switch link) e1/31-32.
- Si dispone di cavi appropriati per le connessioni cluster:
	- I nodi con connessioni cluster da 10 GbE richiedono moduli ottici QSFP con cavi in fibra breakout o cavi breakout in rame da QSFP a SFP+.
	- I nodi con connessioni cluster da 40/100 GbE richiedono moduli ottici QSFP/ QSFP28 con cavi in fibra o cavi a collegamento diretto in rame QSFP/QSFP28.
	- Gli switch del cluster richiedono il cablaggio ISL appropriato: 2 cavi QSFP28 a collegamento diretto in fibra o rame.
- Le configurazioni sono configurate e funzionano correttamente.

I due nodi devono essere connessi e funzionanti in un'impostazione di cluster senza switch a due nodi.

- Tutte le porte del cluster si trovano nello stato **up**.
- Lo switch cluster Cisco Nexus 3232C è supportato.
- La configurazione di rete del cluster esistente presenta quanto segue:
	- Un'infrastruttura di cluster Nexus 3232C ridondante e completamente funzionale su entrambi gli switch
	- Le ultime versioni di RCF e NX-OS sugli switch
	- Connettività di gestione su entrambi gli switch
	- Accesso da console a entrambi gli switch
	- Tutte le interfacce logiche del cluster (LIFF) in stato **up** senza essere state migrate
	- Personalizzazione iniziale dello switch
	- Tutte le porte ISL abilitate e cablate

# **Migrare gli switch**

# **A proposito degli esempi**

Gli esempi di questa procedura utilizzano la seguente nomenclatura di switch e nodi:

• Switch in cluster Nexus 3232C, C1 e C2.

• I nodi sono n1 e n2.

Gli esempi di questa procedura utilizzano due nodi, ciascuno dei quali utilizza due porte di interconnessione cluster e4a e e4e da 40 GbE. Il ["](https://hwu.netapp.com/)*[Hardware Universe](https://hwu.netapp.com/)*["](https://hwu.netapp.com/) contiene informazioni dettagliate sulle porte del cluster delle piattaforme.

- n1\_clus1 è la prima interfaccia logica del cluster (LIF) ad essere collegata allo switch del cluster C1 per il nodo n1.
- n1 clus2 è il primo LIF del cluster ad essere collegato allo switch del cluster C2 per il nodo n1.
- n2\_clus1 è il primo LIF del cluster ad essere collegato allo switch del cluster C1 per il nodo n2.
- n2\_clus2 è il secondo cluster LIF da collegare allo switch del cluster C2 per il nodo n2.
- Il numero di porte 10 GbE e 40/100 GbE è definito nei file di configurazione di riferimento (RCF) disponibili su ["Download del file di configurazione di riferimento di Cisco® Cluster Network Switch"](https://mysupport.netapp.com/NOW/download/software/sanswitch/fcp/Cisco/netapp_cnmn/download.shtml) pagina.

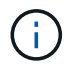

La procedura richiede l'utilizzo di entrambi i comandi ONTAP e Cisco Nexus 3000 Series Switches; i comandi ONTAP vengono utilizzati se non diversamente indicato.

### **Fase 1: Visualizzazione e migrazione delle porte fisiche e logiche**

1. Se AutoSupport è attivato su questo cluster, eliminare la creazione automatica del caso richiamando un messaggio AutoSupport:

```
system node autosupport invoke -node * -type all - message MAINT=xh
```
*x* è la durata della finestra di manutenzione in ore.

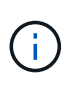

Il messaggio AutoSupport informa il supporto tecnico di questa attività di manutenzione in modo che la creazione automatica del caso venga soppressa durante la finestra di manutenzione.

- 2. Determinare lo stato amministrativo o operativo di ciascuna interfaccia del cluster:
	- a. Visualizzare gli attributi della porta di rete:

```
network port show -role cluster
```

```
cluster::*> network port show -role cluster
   (network port show)
Node: n1
Ignore
                                            Speed(Mbps)
Health Health
Port IPspace Broadcast Domain Link MTU Admin/Oper
Status Status
--------- ------------ ---------------- ---- ---- -----------
-------- -----
e4a Cluster Cluster up 9000 auto/40000 -
e4e Cluster Cluster up 9000 auto/40000 -
-
Node: n2
Ignore
                                            Speed(Mbps)
Health Health
Port IPspace Broadcast Domain Link MTU Admin/Oper
Status Status
--------- ------------ ---------------- ---- ---- -----------
-------- -----
e4a Cluster Cluster up 9000 auto/40000 -
e4e Cluster Cluster up 9000 auto/40000 -
4 entries were displayed.
```
b. Visualizzare le informazioni sulle interfacce logiche e sui relativi nodi principali designati:

network interface show -role cluster

```
cluster::*> network interface show -role cluster
  (network interface show)
           Logical Status Network Current
Current Is
Vserver Interface Admin/Oper Address/Mask Node
Port Home
----------- ---------- ---------- ------------------
------------- ------- ---
Cluster
        n1 clus1 up/up 10.10.0.1/24 n1
e4a true
         n1 clus2 up/up 10.10.0.2/24 n1
e4e true
         n2 clus1 up/up 10.10.0.3/24 n2
e4a true
         n2 clus2 up/up 10.10.0.4/24 n2
e4e true
4 entries were displayed.
```
c. Verificare che il rilevamento cluster senza switch sia abilitato utilizzando il comando Advanced Privilege:

network options detect-switchless-cluster show`

#### **Mostra esempio**

L'output dell'esempio seguente mostra che il rilevamento cluster senza switch è abilitato:

```
cluster::*> network options detect-switchless-cluster show
Enable Switchless Cluster Detection: true
```
3. Verificare che gli RCF e l'immagine appropriati siano installati sui nuovi switch 3232C e personalizzare il sito, ad esempio aggiungendo utenti, password e indirizzi di rete.

È necessario preparare entrambi gli switch in questa fase. Se è necessario aggiornare il software RCF e delle immagini, attenersi alla seguente procedura:

a. Accedere alla pagina *Cisco Ethernet Switches* sul sito del supporto NetApp.

["Switch Ethernet Cisco"](http://support.netapp.com/NOW/download/software/cm_switches/)

b. Annotare lo switch e le versioni software richieste nella tabella riportata in tale pagina.

- c. Scaricare la versione appropriata di RCF.
- d. Fare clic su **CONTINUA** nella pagina **Descrizione**, accettare il contratto di licenza, quindi seguire le istruzioni nella pagina **Download** per scaricare RCF.
- e. Scaricare la versione appropriata del software dell'immagine.

["Pagina di download del file di configurazione di riferimento di Cisco Cluster and Management Network](https://mysupport.netapp.com/NOW/download/software/sanswitch/fcp/Cisco/netapp_cnmn/download.shtml) [Switch"](https://mysupport.netapp.com/NOW/download/software/sanswitch/fcp/Cisco/netapp_cnmn/download.shtml)

- 4. Fare clic su **CONTINUA** nella pagina **Descrizione**, accettare il contratto di licenza, quindi seguire le istruzioni nella pagina **Download** per scaricare RCF.
- 5. Sugli switch Nexus 3232C C1 e C2, disattivare tutte le porte rivolte ai nodi C1 e C2, ma non disattivare le porte ISL e1/31-32.

Per ulteriori informazioni sui comandi Cisco, consultare le guide elencate nella ["Cisco Nexus 3000 Series](https://www.cisco.com/c/en/us/support/switches/nexus-3000-series-switches/products-command-reference-list.html) [NX-OS Command References"](https://www.cisco.com/c/en/us/support/switches/nexus-3000-series-switches/products-command-reference-list.html).

## **Mostra esempio**

Nell'esempio seguente vengono mostrate le porte da 1 a 30 disattivate sugli switch cluster Nexus 3232C C1 e C2 utilizzando una configurazione supportata in RCF NX3232 RCF v1.0 24p10g 24p100g.txt:

```
C1# copy running-config startup-config
[] 100% Copy complete.
C1# configure
C1(config)# int e1/1/1-4,e1/2/1-4,e1/3/1-4,e1/4/1-4,e1/5/1-4,e1/6/1-
4,e1/7-30
C1(config-if-range)# shutdown
C1(config-if-range)# exit
C1(config)# exit
C2# copy running-config startup-config
[] 100% Copy complete.
C2# configure
C2(config)# int e1/1/1-4, e1/2/1-4, e1/3/1-4, e1/4/1-4, e1/5/1-4, e1/6/1-4,e1/7-30
C2(config-if-range)# shutdown
C2(config-if-range)# exit
C2(config)# exit
```
- 6. Collegare le porte 1/31 e 1/32 di C1 alle stesse porte di C2 utilizzando i cavi supportati.
- 7. Verificare che le porte ISL siano operative su C1 e C2:

show port-channel summary

Per ulteriori informazioni sui comandi Cisco, consultare le guide elencate nella ["Cisco Nexus 3000 Series](https://www.cisco.com/c/en/us/support/switches/nexus-3000-series-switches/products-command-reference-list.html) [NX-OS Command References"](https://www.cisco.com/c/en/us/support/switches/nexus-3000-series-switches/products-command-reference-list.html).

L'esempio seguente mostra Cisco show port-channel summary Comando utilizzato per verificare il funzionamento delle porte ISL su C1 e C2:

```
C1# show port-channel summary
Flags: D - Down P - Up in port-channel (members)I - Individual H - Hot-standby (LACP only) s -
Suspended  r - Module-removed
      S - Switched R - Routed
        U - Up (port-channel)
        M - Not in use. Min-links not met
--------------------------------------------------------------------
------------
       Port-
Group Channel Type Protocol Member Ports
--------------------------------------------------------------------
-----------
1 Po1(SU) Eth LACP Eth1/31(P) Eth1/32(P)
C2# show port-channel summary
Flags: D - Down P - Up in port-channel (members)
        I - Individual H - Hot-standby (LACP only) s -
Suspended  r - Module-removed
      S - Switched R - Routed
        U - Up (port-channel)
        M - Not in use. Min-links not met
--------------------------------------------------------------------
------------
Group Port- Type Protocol Member Ports
       Channel
--------------------------------------------------------------------
------------
1 Po1(SU) Eth LACP Eth1/31(P) Eth1/32(P)
```
8. Visualizzare l'elenco dei dispositivi vicini sullo switch.

Per ulteriori informazioni sui comandi Cisco, consultare le guide elencate nella ["Cisco Nexus 3000 Series](https://www.cisco.com/c/en/us/support/switches/nexus-3000-series-switches/products-command-reference-list.html) [NX-OS Command References"](https://www.cisco.com/c/en/us/support/switches/nexus-3000-series-switches/products-command-reference-list.html).

Nell'esempio riportato di seguito viene illustrato il comando Cisco show cdp neighbors utilizzato per visualizzare i dispositivi vicini sullo switch:

```
C1# show cdp neighbors
Capability Codes: R - Router, T - Trans-Bridge, B - Source-Route-
Bridge
                 S - Switch, H - Host, I - IGMP, r - Repeater,
                 V - VoIP-Phone, D - Remotely-Managed-Device,
s - Supports-STP-Dispute
Device-ID Local Intrfce Hldtme Capability Platform
Port ID
C2 Eth1/31 174 R S I s N3K-C3232C
Eth1/31
C2 Eth1/32 174 R S I s N3K-C3232C
Eth1/32
Total entries displayed: 2
C2# show cdp neighbors
Capability Codes: R - Router, T - Trans-Bridge, B - Source-Route-
Bridge
                 S - Switch, H - Host, I - IGMP, r - Repeater,
                 V - VoIP-Phone, D - Remotely-Managed-Device,
s - Supports-STP-Dispute
Device-ID Local Intrfce Hldtme Capability Platform
Port ID
C1 Eth1/31 178 R S I s N3K-C3232C
Eth1/31
C1 Eth1/32 178 R S I s N3K-C3232C
Eth1/32
Total entries displayed: 2
```
9. Visualizzare la connettività della porta del cluster su ciascun nodo:

```
network device-discovery show
```
L'esempio seguente mostra la connettività della porta del cluster visualizzata per una configurazione del cluster senza switch a due nodi:

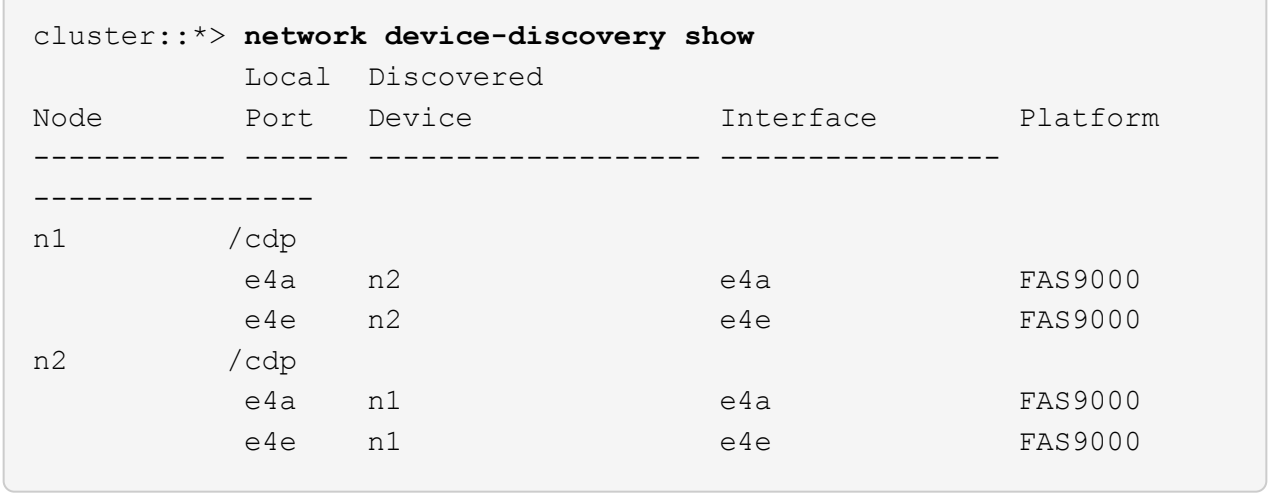

10. Migrare le LIF n1\_clus1 e n2\_clus1 alle porte fisiche dei nodi di destinazione:

network interface migrate -vserver *vserver-name* -lif *lif-name* source-node *source-node-name* -destination-port *destination-port-name*

#### **Mostra esempio**

È necessario eseguire il comando per ciascun nodo locale, come illustrato nell'esempio seguente:

cluster::\*> **network interface migrate -vserver cluster -lif n1\_clus1 -source-node n1 -destination-node n1 -destination-port e4e** cluster::\*> **network interface migrate -vserver cluster -lif n2\_clus1 -source-node n2 -destination-node n2 -destination-port e4e**

#### **Fase 2: Spegnere i file LIF riassegnati e scollegare i cavi**

1. Verificare che le interfacce del cluster siano migrate correttamente:

```
network interface show -role cluster
```
Nell'esempio seguente viene mostrato lo stato "is Home" per i LIF n1 clus1 e n2 clus1 è diventato "false" dopo il completamento della migrazione:

```
cluster::*> network interface show -role cluster
  (network interface show)
           Logical Status Network Current
Current Is
Vserver Interface Admin/Oper Address/Mask Node
Port Home
----------- ---------- ---------- ------------------ -------------
------- ----
Cluster
           n1_clus1 up/up 10.10.0.1/24 n1
e4e false
         n1 clus2 up/up 10.10.0.2/24 n1
e4e true
         n2 clus1 up/up 10.10.0.3/24 n2
e4e false
         n2 clus2 up/up 10.10.0.4/24 n2
e4e true
  4 entries were displayed.
```
2. Chiudere le porte del cluster per le LIF n1 clus1 e n2 clus1, migrate al passaggio 9:

network port modify -node *node-name* -port *port-name* -up-admin false

#### **Mostra esempio**

È necessario eseguire il comando per ciascuna porta, come illustrato nell'esempio seguente:

cluster::\*> **network port modify -node n1 -port e4a -up-admin false** cluster::\*> **network port modify -node n2 -port e4a -up-admin false**

3. Eseguire il ping delle interfacce del cluster remoto ed eseguire un controllo del server RPC:

cluster ping-cluster -node *node-name*

L'esempio seguente mostra il nodo n1 sottoposto a ping e lo stato RPC indicato in seguito:

```
cluster::*> cluster ping-cluster -node n1
Host is n1 Getting addresses from network interface table...
Cluster n1 clus1 n1 e4a 10.10.0.1
Cluster n1 clus2 n1 e4e 10.10.0.2
Cluster n2 clus1 n2 e4a 10.10.0.3
Cluster n2 clus2 n2 e4e 10.10.0.4
Local = 10.10.0.1 10.10.0.2Remote = 10.10.0.3 10.10.0.4
Cluster Vserver Id = 4294967293 Ping status:
....
Basic connectivity succeeds on 4 path(s)
Basic connectivity fails on 0 path(s) ...............
Detected 9000 byte MTU on 32 path(s):
     Local 10.10.0.1 to Remote 10.10.0.3
     Local 10.10.0.1 to Remote 10.10.0.4
     Local 10.10.0.2 to Remote 10.10.0.3
     Local 10.10.0.2 to Remote 10.10.0.4
Larger than PMTU communication succeeds on 4 path(s) RPC status:
1 paths up, 0 paths down (tcp check)
1 paths up, 0 paths down (ucp check)
```
4. Scollegare il cavo da e4a sul nodo n1.

Si può fare riferimento alla configurazione in esecuzione e collegare la prima porta 40 GbE sullo switch C1 (porta 1/7 in questo esempio) a e4a su n1 utilizzando il cablaggio supportato per gli switch Nexus 3232C.

#### **Fase 3: Abilitare le porte del cluster**

1. Scollegare il cavo da e4a sul nodo n2.

È possibile fare riferimento alla configurazione in esecuzione e collegare e4a alla successiva porta 40 GbE disponibile su C1, porta 1/8, utilizzando i cavi supportati.

2. Abilitare tutte le porte rivolte al nodo su C1.

Per ulteriori informazioni sui comandi Cisco, consultare le guide elencate nella ["Cisco Nexus 3000 Series](https://www.cisco.com/c/en/us/support/switches/nexus-3000-series-switches/products-command-reference-list.html) [NX-OS Command References"](https://www.cisco.com/c/en/us/support/switches/nexus-3000-series-switches/products-command-reference-list.html).

L'esempio seguente mostra le porte da 1 a 30 abilitate sugli switch cluster Nexus 3232C C1 e C2 utilizzando la configurazione supportata in RCF NX3232\_RCF\_v1.0\_24p10g\_26p100g.txt:

```
C1# configure
C1(config)# int e1/1/1-4,e1/2/1-4,e1/3/1-4,e1/4/1-4,e1/5/1-4,e1/6/1-
4,e1/7-30
C1(config-if-range)# no shutdown
C1(config-if-range)# exit
C1(config)# exit
```
3. Abilitare la prima porta del cluster, e4a, su ciascun nodo:

network port modify -node *node-name* -port *port-name* -up-admin true

**Mostra esempio**

```
cluster::*> network port modify -node n1 -port e4a -up-admin true
cluster::*> network port modify -node n2 -port e4a -up-admin true
```
4. Verificare che i cluster siano attivi su entrambi i nodi:

```
network port show -role cluster
```

```
cluster::*> network port show -role cluster
    (network port show)
Node: n1
Ignore
                                             Speed(Mbps) Health
Health
Port IPspace Broadcast Domain Link MTU Admin/Oper Status
Status
--------- ------------ ---------------- ---- ---- -----------
-------- -----
e4a Cluster Cluster up 9000 auto/40000 -
e4e Cluster Cluster up 9000 auto/40000 -
-
Node: n2
Ignore
                                             Speed(Mbps) Health
Health
Port IPspace Broadcast Domain Link MTU Admin/Oper Status
Status
--------- ------------ ---------------- ---- ---- -----------
-------- -----
e4a Cluster Cluster up 9000 auto/40000 -
e4e Cluster Cluster up 9000 auto/40000 -
4 entries were displayed.
```
5. Per ciascun nodo, ripristinare tutte le LIF di interconnessione del cluster migrate:

network interface revert -vserver cluster -lif *lif-name*

#### **Mostra esempio**

È necessario ripristinare ogni LIF alla porta home singolarmente, come mostrato nell'esempio seguente:

cluster::\*> **network interface revert -vserver cluster -lif n1\_clus1** cluster::\*> **network interface revert -vserver cluster -lif n2\_clus1** 6. Verificare che tutte le LIF siano ora ripristinate alle porte home:

network interface show -role cluster

Il Is Home la colonna deve visualizzare un valore di true per tutte le porte elencate in Current Port colonna. Se il valore visualizzato è false, la porta non è stata ripristinata.

#### **Mostra esempio**

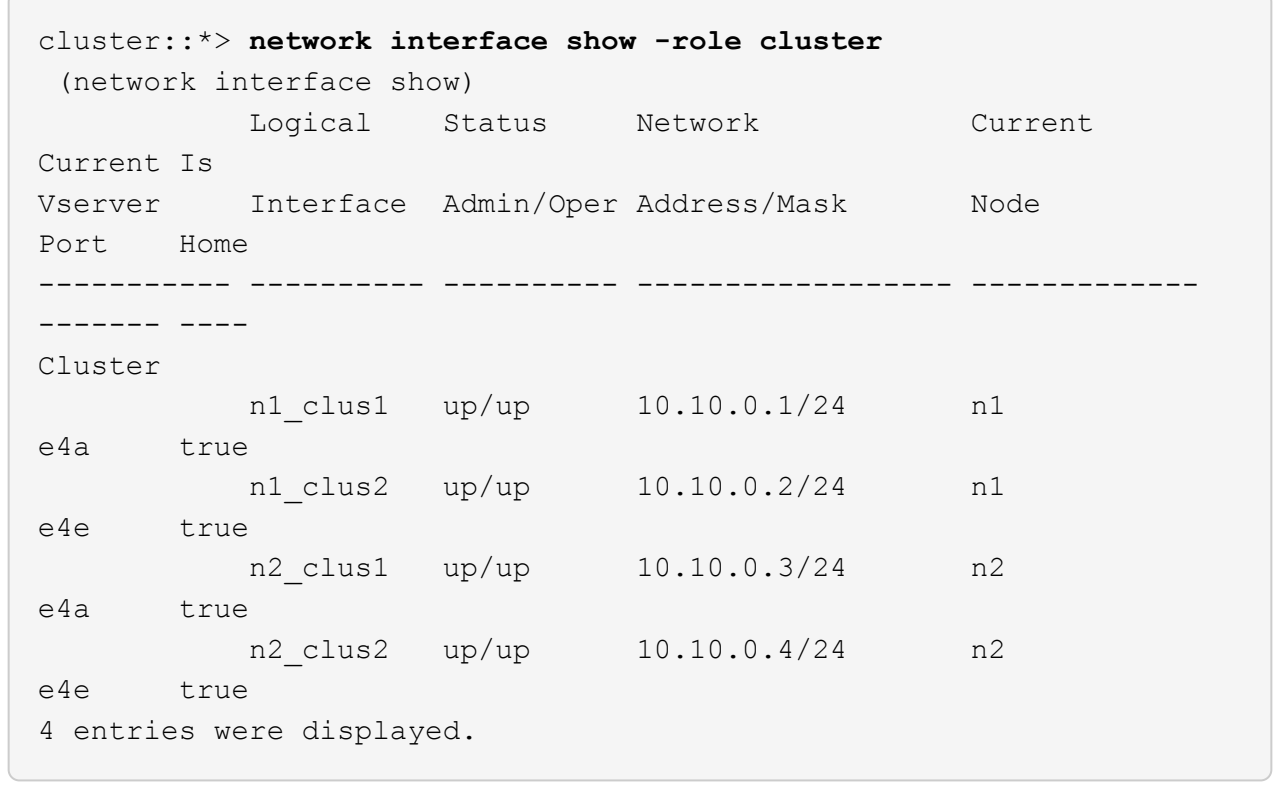

# **Fase 4: Abilitare i LIF riassegnati**

1. Visualizzare la connettività della porta del cluster su ciascun nodo:

```
network device-discovery show
```
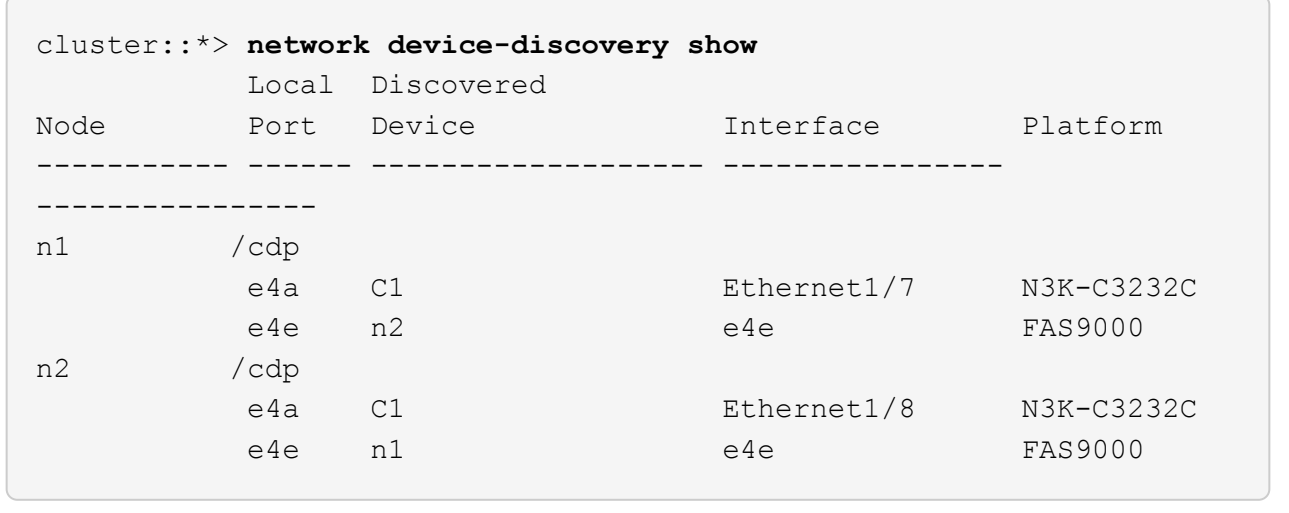

2. Migrare il clus2 alla porta e4a sulla console di ciascun nodo:

network interface migrate cluster -lif *lif-name* -source-node *source-node-name* -destination-node *destination-node-name* -destination-port *destination-portname*

#### **Mostra esempio**

È necessario migrare ciascun LIF alla propria porta home singolarmente, come illustrato nell'esempio seguente:

```
cluster::*> network interface migrate -vserver cluster -lif n1_clus2
-source-node n1
-destination-node n1 -destination-port e4a
cluster::*> network interface migrate -vserver cluster -lif n2_clus2
-source-node n2
-destination-node n2 -destination-port e4a
```
3. Chiudere il cluster di porte clus2 LIF su entrambi i nodi:

```
network port modify
```
#### **Mostra esempio**

Nell'esempio riportato di seguito vengono illustrate le porte specificate impostate su false, spegnendo le porte su entrambi i nodi:

cluster::\*> **network port modify -node n1 -port e4e -up-admin false** cluster::\*> **network port modify -node n2 -port e4e -up-admin false** 4. Verificare lo stato LIF del cluster:

network interface show

#### **Mostra esempio**

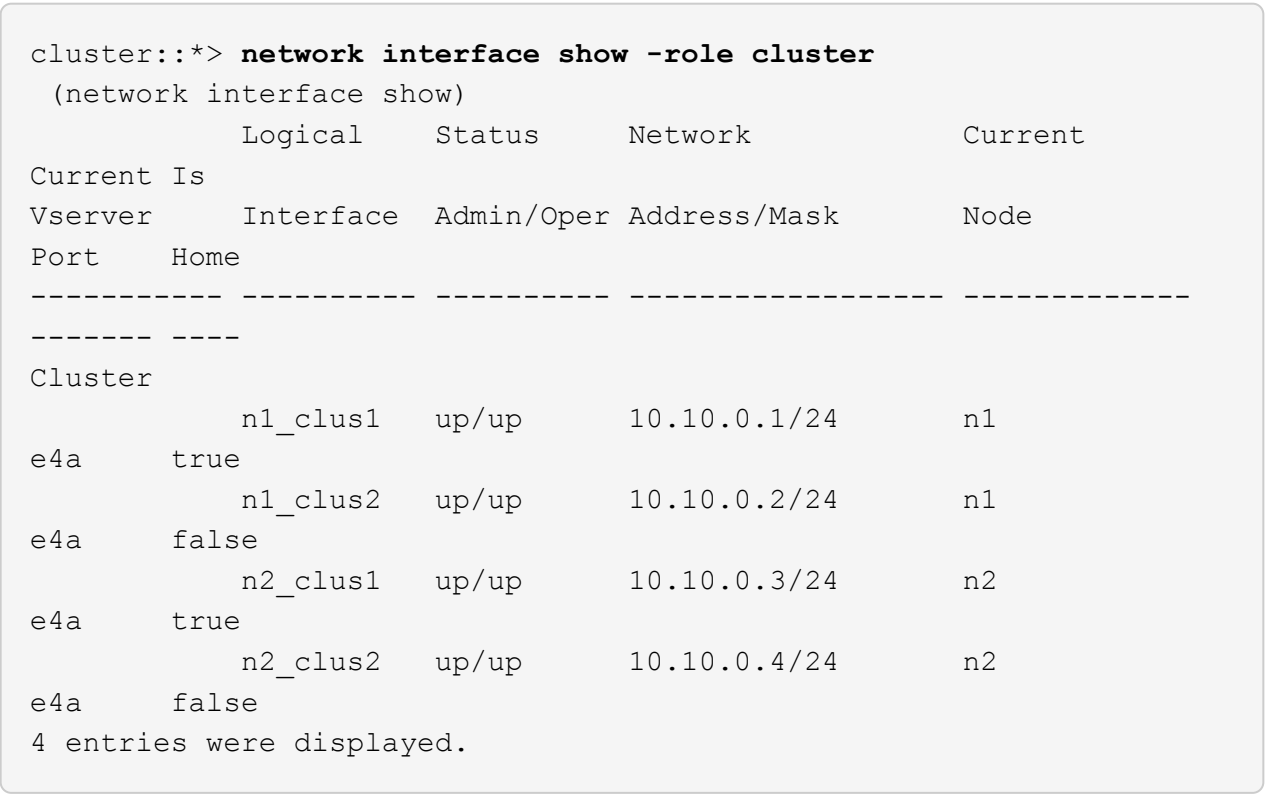

5. Scollegare il cavo da e4e sul nodo n1.

Fare riferimento alla configurazione in esecuzione e collegare la prima porta 40 GbE sullo switch C2 (porta 1/7 in questo esempio) a e4e sul nodo n1, utilizzando il cablaggio appropriato per il modello di switch Nexus 3232C.

6. Scollegare il cavo da e4e sul nodo n2.

Fare riferimento alla configurazione in esecuzione e collegare e4e alla successiva porta 40 GbE disponibile sulla porta C2 1/8, utilizzando il cablaggio appropriato per il modello di switch Nexus 3232C.

7. Abilitare tutte le porte rivolte al nodo su C2.

L'esempio seguente mostra le porte da 1 a 30 abilitate sugli switch cluster Nexus 3132Q-V C1 e C2 utilizzando una configurazione supportata in RCF NX3232C\_RCF\_v1.0\_24p10g\_26p100g.txt:

```
C2# configure
C2(config)# int e1/1/1-4,e1/2/1-4,e1/3/1-4,e1/4/1-4,e1/5/1-4,e1/6/1-
4,e1/7-30
C2(config-if-range)# no shutdown
C2(config-if-range)# exit
C2(config)# exit
```
8. Abilitare la seconda porta del cluster, e4e, su ciascun nodo:

```
network port modify
```
#### **Mostra esempio**

L'esempio seguente mostra la seconda porta del cluster e4e attivata su ciascun nodo:

```
cluster::*> network port modify -node n1 -port e4e -up-admin true
cluster::*> *network port modify -node n2 -port e4e -up-admin true*s
```
9. Per ciascun nodo, ripristinare tutte le LIF di interconnessione del cluster migrate: network interface revert

#### **Mostra esempio**

Nell'esempio seguente vengono riportati i file LIF migrati alle porte home.

cluster::\*> **network interface revert -vserver Cluster -lif n1\_clus2** cluster::\*> **network interface revert -vserver Cluster -lif n2\_clus2**

10. Verificare che tutte le porte di interconnessione del cluster siano ora ripristinate alle porte home:

network interface show -role cluster

Il Is Home la colonna deve visualizzare un valore di true per tutte le porte elencate in Current Port colonna. Se il valore visualizzato è false, la porta non è stata ripristinata.

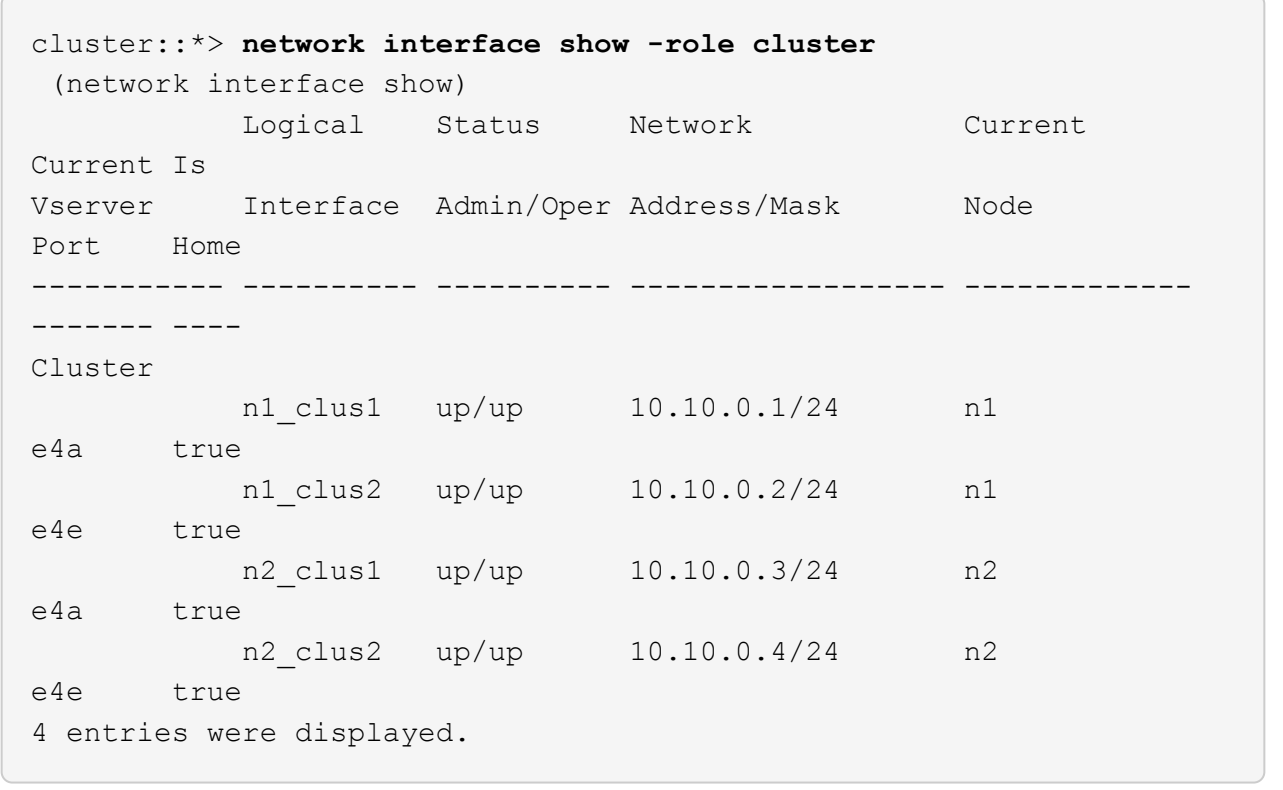

11. Verificare che tutte le porte di interconnessione del cluster si trovino in up stato:

network port show -role cluster

12. Visualizzare i numeri di porta dello switch del cluster attraverso i quali ciascuna porta del cluster è collegata a ciascun nodo: network device-discovery show

#### **Mostra esempio**

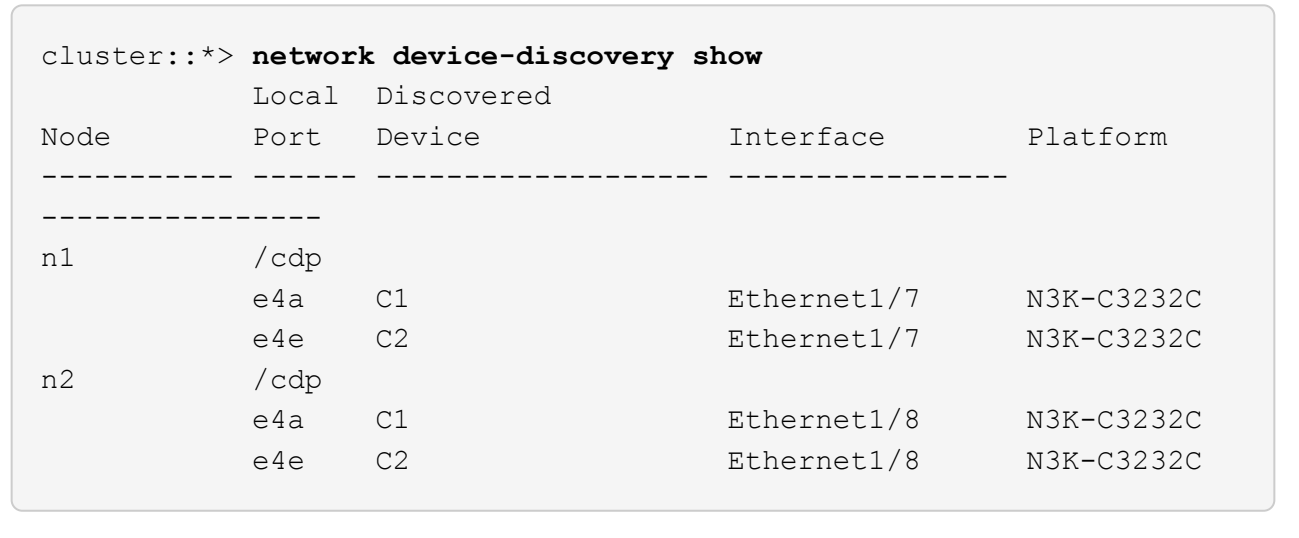

13. Switch del cluster rilevati e monitorati:

```
cluster::*> system cluster-switch show
Switch Type Address
Model
--------------------------- ------------------ ----------------
---------------
C1 cluster-network 10.10.1.101
NX3232CV
Serial Number: FOX000001
Is Monitored: true
Reason:
Software Version: Cisco Nexus Operating System (NX-OS) Software,
Version 7.0(3)I6(1)
Version Source: CDP
C2 cluster-network 10.10.1.102
NX3232CV
Serial Number: FOX000002
Is Monitored: true
Reason:
Software Version: Cisco Nexus Operating System (NX-OS) Software,
Version 7.0(3)I6(1)
Version Source: CDP 2 entries were displayed.
```
14. Verificare che il rilevamento cluster senza switch ha modificato l'opzione cluster senza switch su Disabled (disattivata):

```
network options switchless-cluster show
```
15. Eseguire il ping delle interfacce del cluster remoto ed eseguire un controllo del server RPC:

cluster ping-cluster -node *node-name*

```
cluster::*> cluster ping-cluster -node n1
Host is n1 Getting addresses from network interface table...
Cluster n1 clus1 n1 e4a 10.10.0.1
Cluster n1 clus2 n1 e4e 10.10.0.2
Cluster n2 clus1 n2 e4a 10.10.0.3
Cluster n2 clus2 n2 e4e 10.10.0.4
Local = 10.10.0.1 10.10.0.2Remote = 10.10.0.3 10.10.0.4
Cluster Vserver Id = 4294967293
Ping status:
....
Basic connectivity succeeds on 4 path(s)
Basic connectivity fails on 0 path(s) ...............
Detected 9000 byte MTU on 32 path(s):
     Local 10.10.0.1 to Remote 10.10.0.3
     Local 10.10.0.1 to Remote 10.10.0.4
     Local 10.10.0.2 to Remote 10.10.0.3
     Local 10.10.0.2 to Remote 10.10.0.4
Larger than PMTU communication succeeds on 4 path(s) RPC status:
1 paths up, 0 paths down (tcp check)
1 paths up, 0 paths down (ucp check)
```
16. Abilitare la funzione di raccolta dei log dello switch del cluster per la raccolta dei file di log relativi allo switch:

```
system cluster-switch log setup-password
```
system cluster-switch log enable-collection

```
cluster::*> system cluster-switch log setup-password
Enter the switch name: <return>
The switch name entered is not recognized.
Choose from the following list:
C1
C2
cluster::*> system cluster-switch log setup-password
Enter the switch name: C1
RSA key fingerprint is
e5:8b:c6:dc:e2:18:18:09:36:63:d9:63:dd:03:d9:cc
Do you want to continue? {y|n}::[n] y
Enter the password: < enter switch password>
Enter the password again: <enter switch password>
cluster::*> system cluster-switch log setup-password
Enter the switch name: C2
RSA key fingerprint is
57:49:86:a1:b9:80:6a:61:9a:86:8e:3c:e3:b7:1f:b1
Do you want to continue? {y|n}:: [n] y
Enter the password: < enter switch password>
Enter the password again: < enter switch password>
cluster::*> system cluster-switch log enable-collection
Do you want to enable cluster log collection for all nodes in the
cluster?
{y|n}: [n] y
Enabling cluster switch log collection.
cluster::*>
```
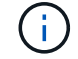

Se uno di questi comandi restituisce un errore, contattare il supporto NetApp.

17. Se è stata eliminata la creazione automatica del caso, riattivarla richiamando un messaggio AutoSupport:

system node autosupport invoke -node \* -type all -message MAINT=END

# **Informazioni sul copyright**

Copyright © 2024 NetApp, Inc. Tutti i diritti riservati. Stampato negli Stati Uniti d'America. Nessuna porzione di questo documento soggetta a copyright può essere riprodotta in qualsiasi formato o mezzo (grafico, elettronico o meccanico, inclusi fotocopie, registrazione, nastri o storage in un sistema elettronico) senza previo consenso scritto da parte del detentore del copyright.

Il software derivato dal materiale sottoposto a copyright di NetApp è soggetto alla seguente licenza e dichiarazione di non responsabilità:

IL PRESENTE SOFTWARE VIENE FORNITO DA NETAPP "COSÌ COM'È" E SENZA QUALSIVOGLIA TIPO DI GARANZIA IMPLICITA O ESPRESSA FRA CUI, A TITOLO ESEMPLIFICATIVO E NON ESAUSTIVO, GARANZIE IMPLICITE DI COMMERCIABILITÀ E IDONEITÀ PER UNO SCOPO SPECIFICO, CHE VENGONO DECLINATE DAL PRESENTE DOCUMENTO. NETAPP NON VERRÀ CONSIDERATA RESPONSABILE IN ALCUN CASO PER QUALSIVOGLIA DANNO DIRETTO, INDIRETTO, ACCIDENTALE, SPECIALE, ESEMPLARE E CONSEQUENZIALE (COMPRESI, A TITOLO ESEMPLIFICATIVO E NON ESAUSTIVO, PROCUREMENT O SOSTITUZIONE DI MERCI O SERVIZI, IMPOSSIBILITÀ DI UTILIZZO O PERDITA DI DATI O PROFITTI OPPURE INTERRUZIONE DELL'ATTIVITÀ AZIENDALE) CAUSATO IN QUALSIVOGLIA MODO O IN RELAZIONE A QUALUNQUE TEORIA DI RESPONSABILITÀ, SIA ESSA CONTRATTUALE, RIGOROSA O DOVUTA A INSOLVENZA (COMPRESA LA NEGLIGENZA O ALTRO) INSORTA IN QUALSIASI MODO ATTRAVERSO L'UTILIZZO DEL PRESENTE SOFTWARE ANCHE IN PRESENZA DI UN PREAVVISO CIRCA L'EVENTUALITÀ DI QUESTO TIPO DI DANNI.

NetApp si riserva il diritto di modificare in qualsiasi momento qualunque prodotto descritto nel presente documento senza fornire alcun preavviso. NetApp non si assume alcuna responsabilità circa l'utilizzo dei prodotti o materiali descritti nel presente documento, con l'eccezione di quanto concordato espressamente e per iscritto da NetApp. L'utilizzo o l'acquisto del presente prodotto non comporta il rilascio di una licenza nell'ambito di un qualche diritto di brevetto, marchio commerciale o altro diritto di proprietà intellettuale di NetApp.

Il prodotto descritto in questa guida può essere protetto da uno o più brevetti degli Stati Uniti, esteri o in attesa di approvazione.

LEGENDA PER I DIRITTI SOTTOPOSTI A LIMITAZIONE: l'utilizzo, la duplicazione o la divulgazione da parte degli enti governativi sono soggetti alle limitazioni indicate nel sottoparagrafo (b)(3) della clausola Rights in Technical Data and Computer Software del DFARS 252.227-7013 (FEB 2014) e FAR 52.227-19 (DIC 2007).

I dati contenuti nel presente documento riguardano un articolo commerciale (secondo la definizione data in FAR 2.101) e sono di proprietà di NetApp, Inc. Tutti i dati tecnici e il software NetApp forniti secondo i termini del presente Contratto sono articoli aventi natura commerciale, sviluppati con finanziamenti esclusivamente privati. Il governo statunitense ha una licenza irrevocabile limitata, non esclusiva, non trasferibile, non cedibile, mondiale, per l'utilizzo dei Dati esclusivamente in connessione con e a supporto di un contratto governativo statunitense in base al quale i Dati sono distribuiti. Con la sola esclusione di quanto indicato nel presente documento, i Dati non possono essere utilizzati, divulgati, riprodotti, modificati, visualizzati o mostrati senza la previa approvazione scritta di NetApp, Inc. I diritti di licenza del governo degli Stati Uniti per il Dipartimento della Difesa sono limitati ai diritti identificati nella clausola DFARS 252.227-7015(b) (FEB 2014).

### **Informazioni sul marchio commerciale**

NETAPP, il logo NETAPP e i marchi elencati alla pagina<http://www.netapp.com/TM> sono marchi di NetApp, Inc. Gli altri nomi di aziende e prodotti potrebbero essere marchi dei rispettivi proprietari.